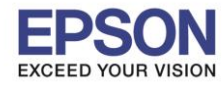

## **1. วิธีการดาวน์โหลดตัวติดตั้งไดร์เวอร์แบบ Wi-Fi**

# **หมายเหตุ: กอ่ นการดาวนโ์หลดตวัตดิตงั้ใหแ้ นใ่ จวา่ เครอื่ งพมิ พเ์ชอื่ มตอ่ เขา้กบัอนิ เตอรเ์นตเรยีบรอ้ ยแลว้**

\_\_\_\_\_\_\_\_\_\_\_\_\_\_\_\_\_\_\_\_\_\_\_\_\_\_\_\_\_\_\_\_\_\_\_\_\_\_\_\_\_\_\_\_\_\_\_\_\_\_\_\_\_\_\_\_\_\_\_\_\_\_\_\_\_\_\_\_\_\_\_\_\_\_

1.เปิดแผน่ ซดี ไีดรเวอร์และ ดับเบลิ้ คลกิที่ **EPSON**

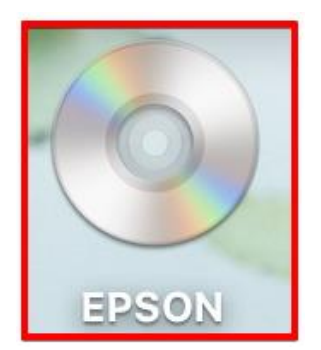

## 2.ดับเบิ้ลคลิกที่โฟลเดอร์ **EPSON**

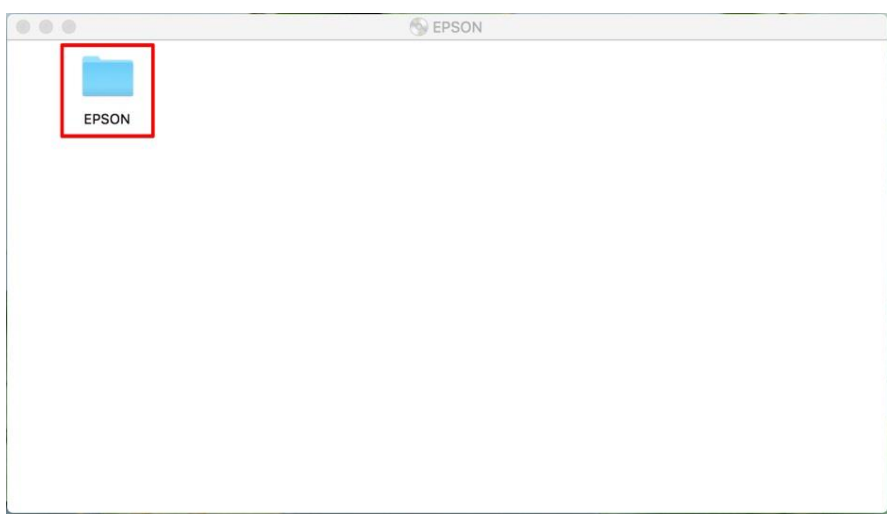

# 3.ดับเบิ้ลคลิกที่ **Setup Navi**

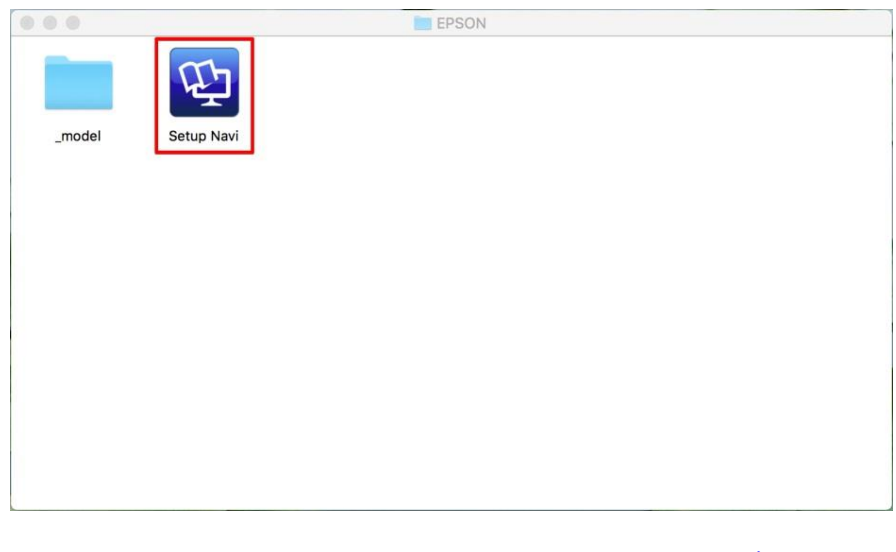

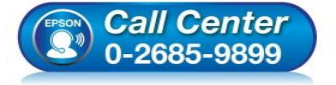

- **สอบถามขอ้ มลู การใชง้านผลติ ภณั ฑแ์ ละบรกิ าร โทร.0-2685-9899**
- **เวลาท าการ : วันจันทร์ – ศุกร์ เวลา 8.30 – 17.30 น.ยกเว้นวันหยุดนักขัตฤกษ์**
- **[www.epson.co.th](http://www.epson.co.th/)**

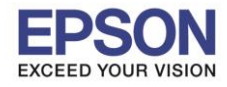

2

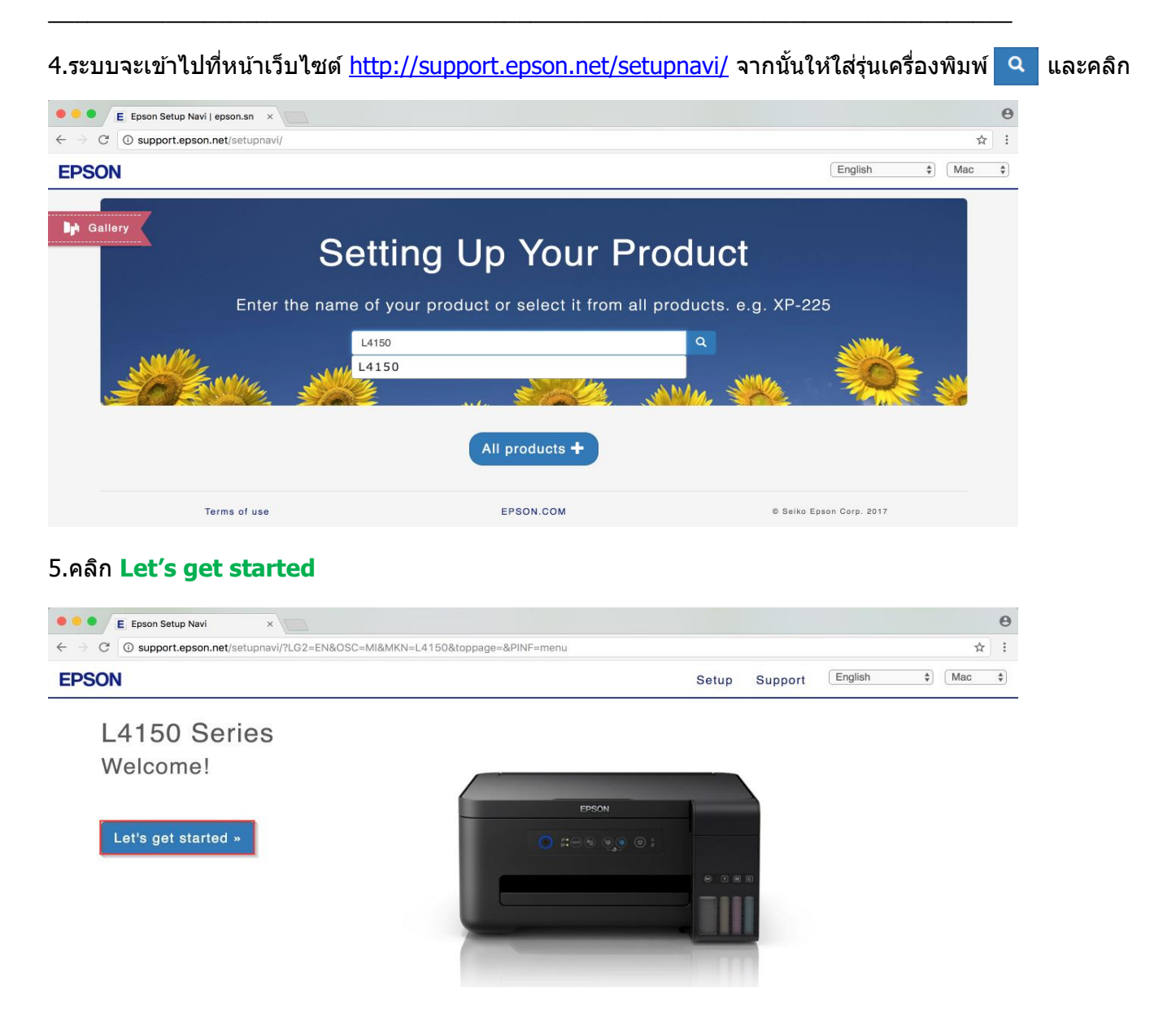

#### 6.จะปรากฎหน้าต่าง Preparing your printer และให ้คลิก **Skip**

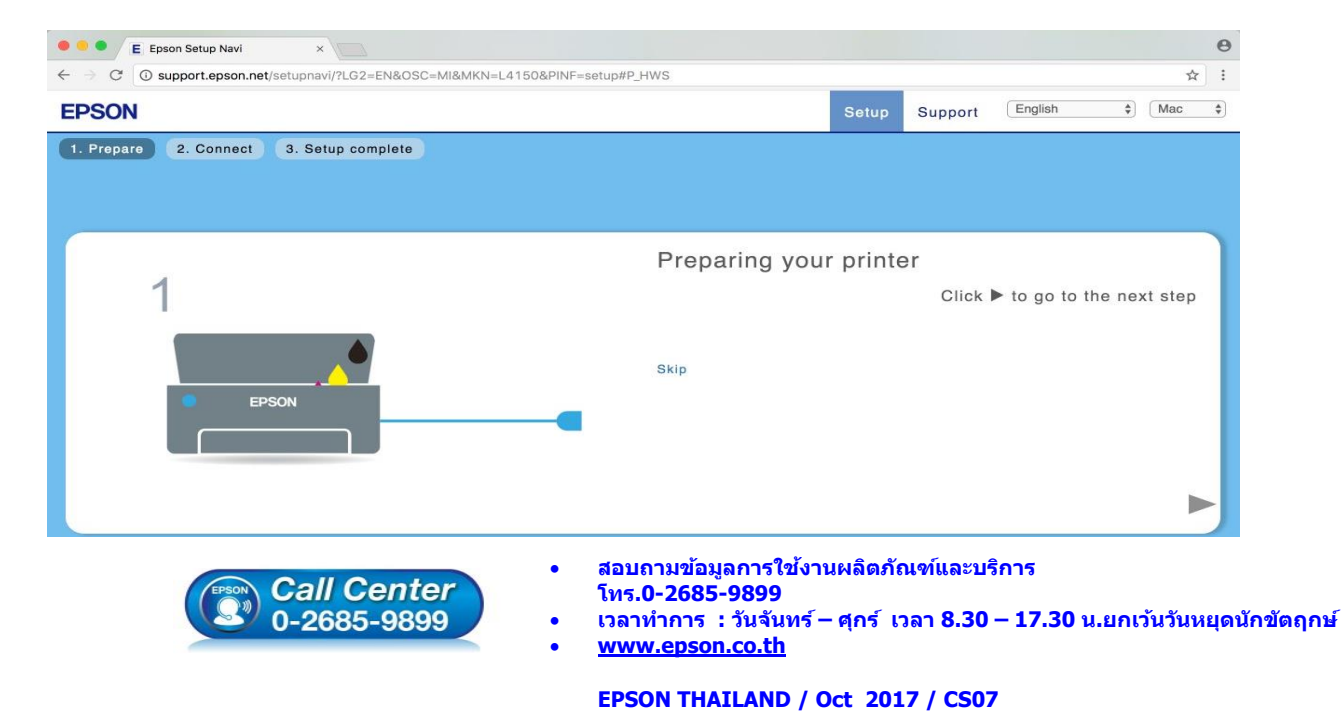

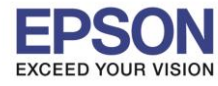

#### 7.คลิก **Download**

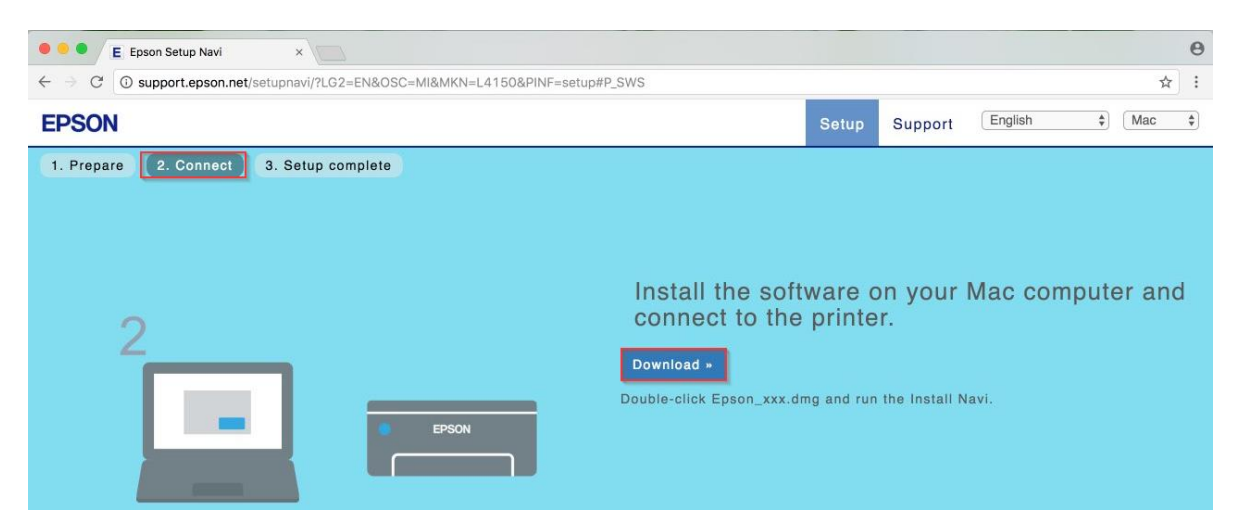

\_\_\_\_\_\_\_\_\_\_\_\_\_\_\_\_\_\_\_\_\_\_\_\_\_\_\_\_\_\_\_\_\_\_\_\_\_\_\_\_\_\_\_\_\_\_\_\_\_\_\_\_\_\_\_\_\_\_\_\_\_\_\_\_\_\_\_\_\_\_\_\_\_\_

ี่ 8.จะปรากฏหน้าต่างกำลังดาวน์โหลดไฟล์ติดตั้ง

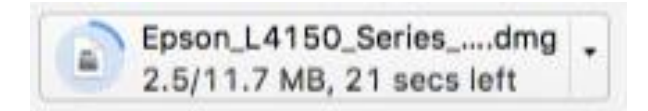

## 9.จะปรากฏไฟล์ติดตั้ง ดังรูป

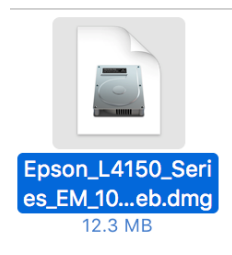

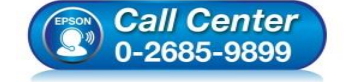

- **สอบถามขอ้ มลู การใชง้านผลติ ภณั ฑแ์ ละบรกิ าร โทร.0-2685-9899**
- **เวลาท าการ : วันจันทร์ – ศุกร์ เวลา 8.30 – 17.30 น.ยกเว้นวันหยุดนักขัตฤกษ์**
- **[www.epson.co.th](http://www.epson.co.th/)**

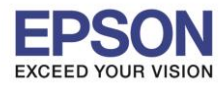

## **2. วิธีการติดตั้งไดร์เวอร์แบบ Wi-Fi**

ี่ 1.คลิกที่ kอื่อ ด้านบนขวาของหน้าจอจากนั้นคลิกเลือกชื่อ **Router หรือ Access Point เ**พื่อทำการเชื่อมต่อ Wireless

\_\_\_\_\_\_\_\_\_\_\_\_\_\_\_\_\_\_\_\_\_\_\_\_\_\_\_\_\_\_\_\_\_\_\_\_\_\_\_\_\_\_\_\_\_\_\_\_\_\_\_\_\_\_\_\_\_\_\_\_\_\_\_\_\_\_\_\_\_\_\_\_\_\_

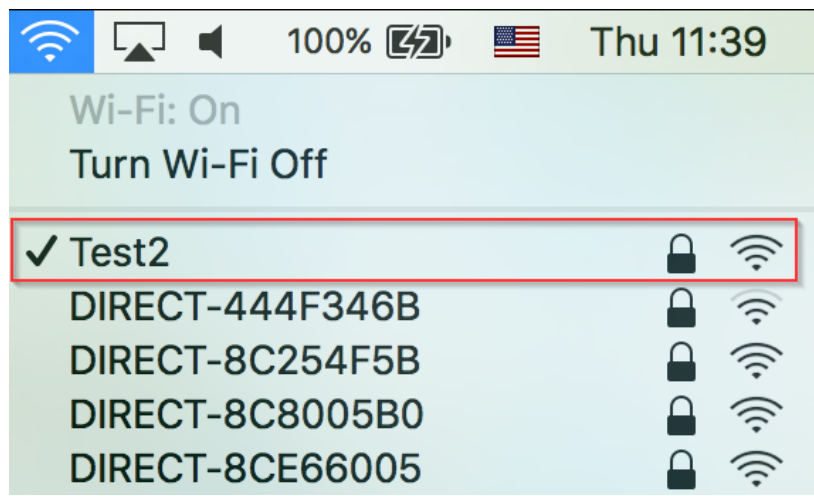

## 2.ดับเบิ้ลคลิกที่ **Install Navi**

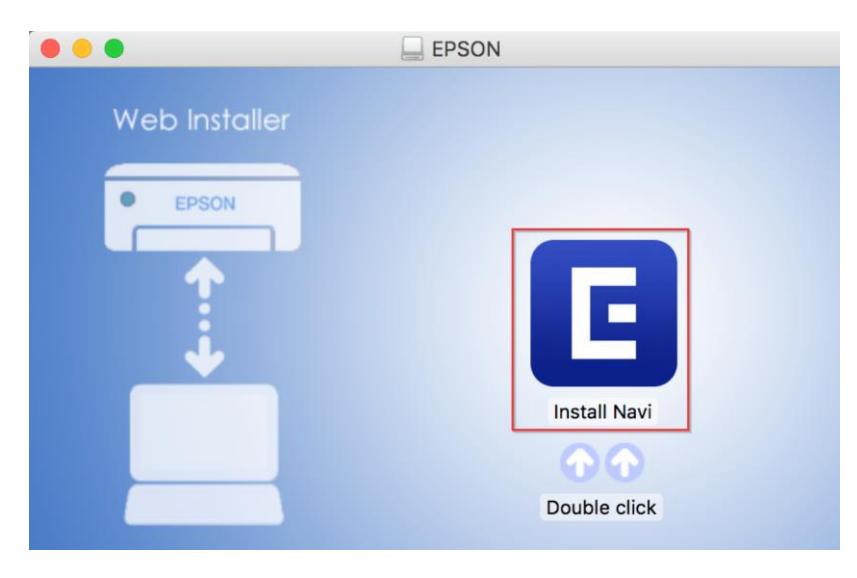

## 3.จะปรากฏหน้าต่างยืนยันการเปิดโปรแกรม คลิก **Open** (หากมี)

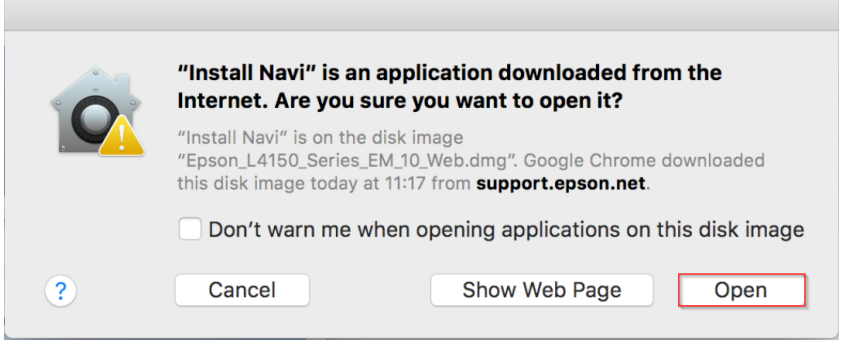

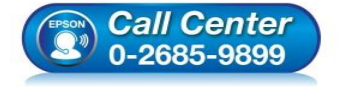

- **สอบถามขอ้ มลู การใชง้านผลติ ภณั ฑแ์ ละบรกิ าร**
	- **โทร.0-2685-9899**
- **เวลาท าการ : วันจันทร์ – ศุกร์ เวลา 8.30 – 17.30 น.ยกเว้นวันหยุดนักขัตฤกษ์**
- **[www.epson.co.th](http://www.epson.co.th/)**

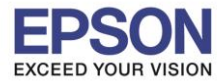

## 4.ใส่ Password ของเครื่อง Mac ( หากมี ) จากนั้นคลิก **OK**

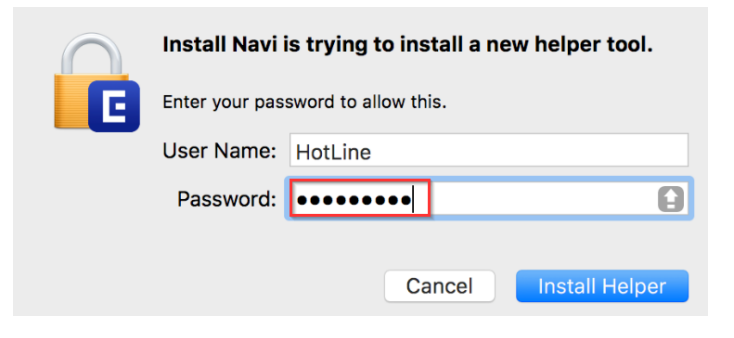

## 5.คลิก **I agree by the contents of the License Agreement** จากนั้นคลิก **Next**

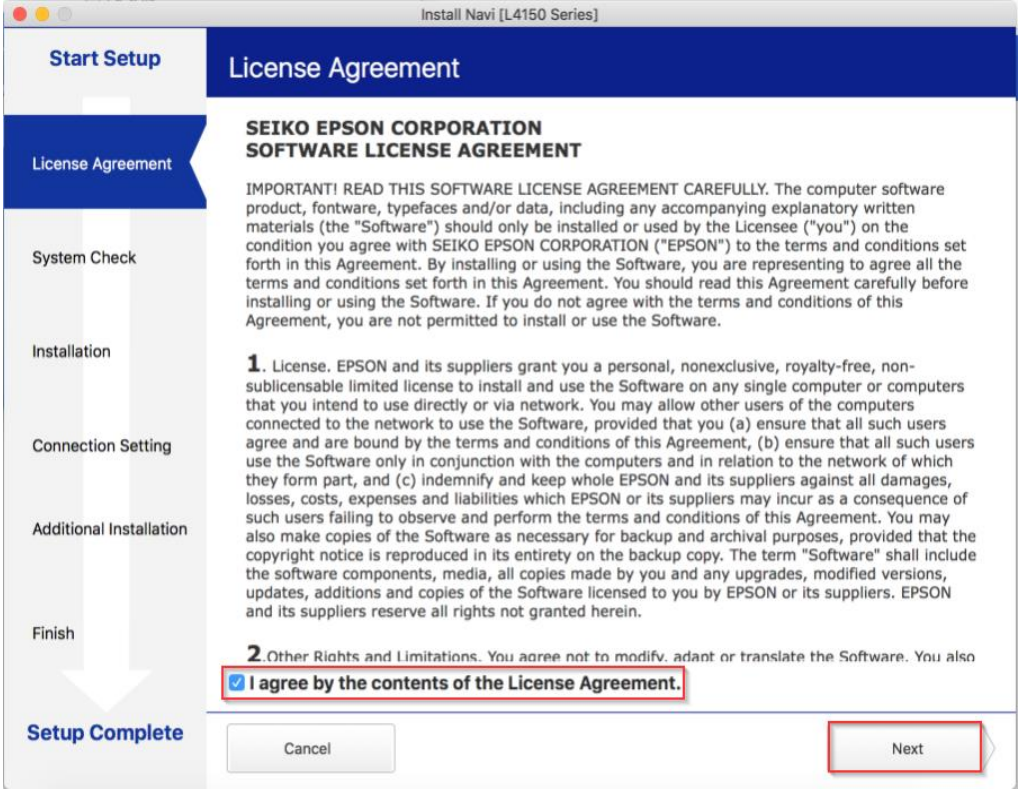

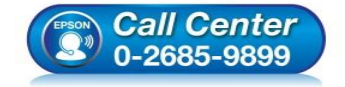

- **สอบถามขอ้ มลู การใชง้านผลติ ภณั ฑแ์ ละบรกิ าร โทร.0-2685-9899**
- **เวลาท าการ : วันจันทร์ – ศุกร์ เวลา 8.30 – 17.30 น.ยกเว้นวันหยุดนักขัตฤกษ์**
- **[www.epson.co.th](http://www.epson.co.th/)**

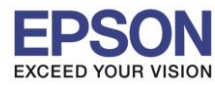

#### 6.อ่านค าแนะน าและ คลิก **Next**

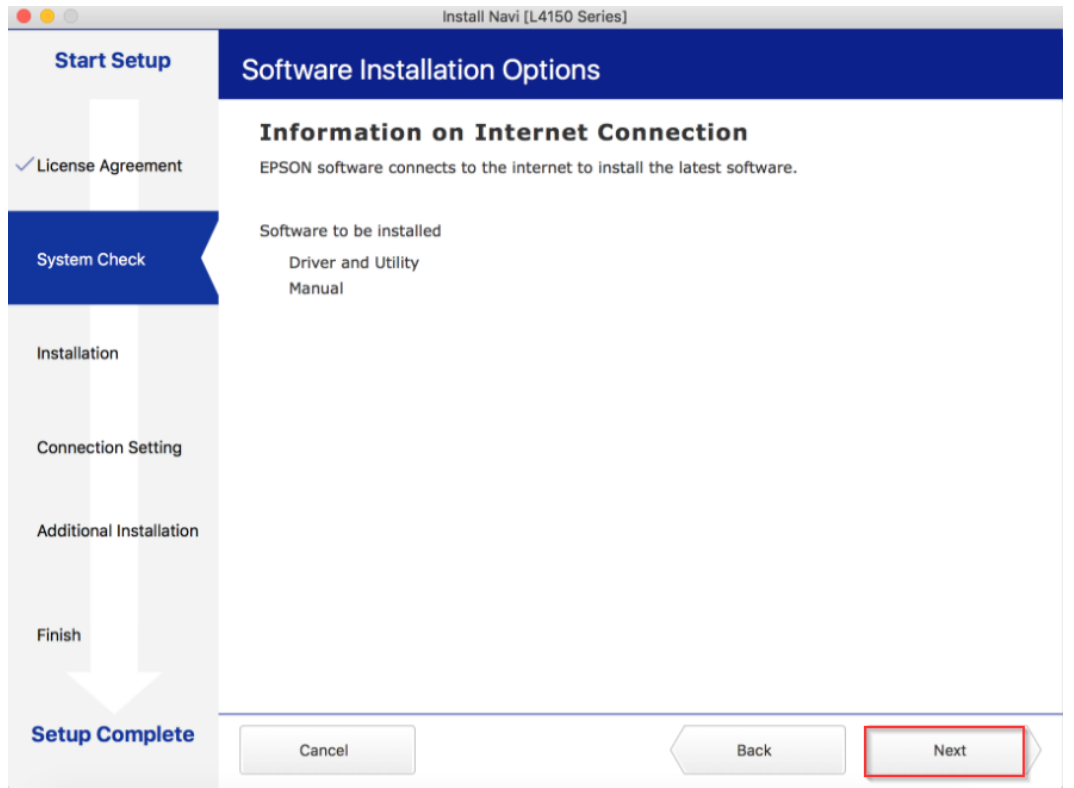

## 7.จะปรากฎหน้าต่างกำลังติดตั้ง

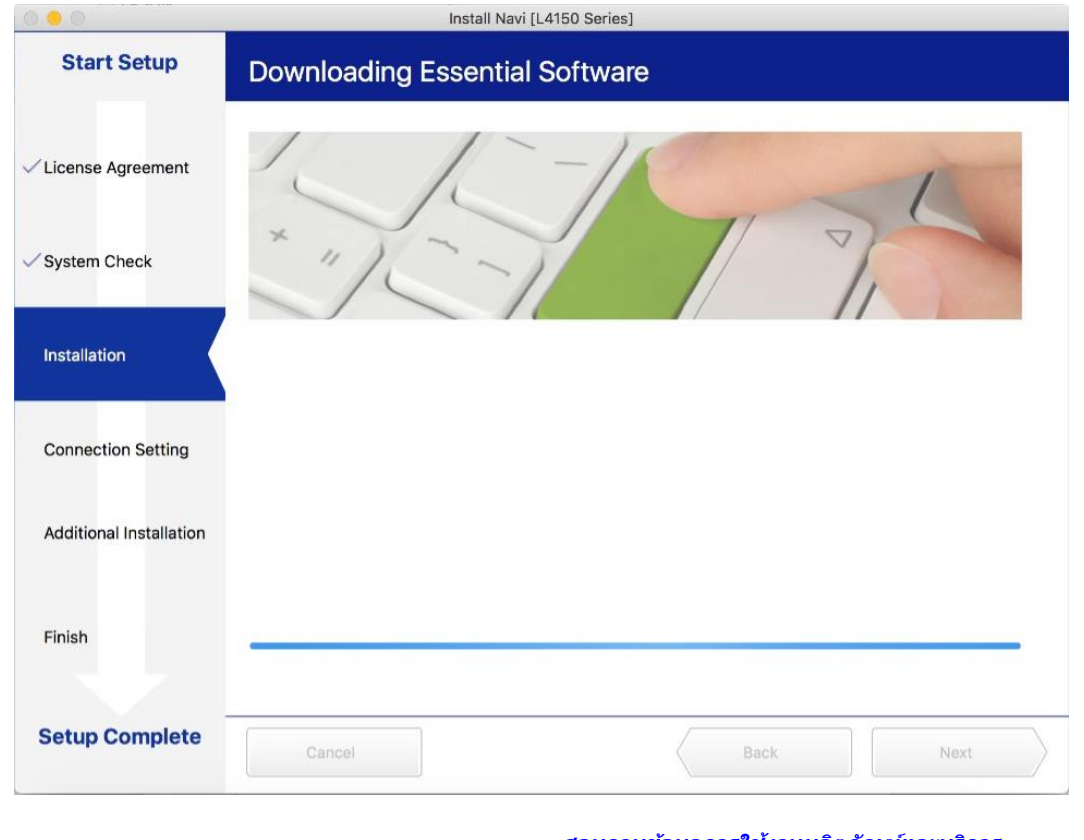

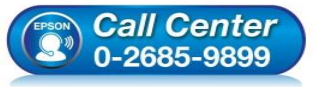

- **สอบถามขอ้ มลู การใชง้านผลติ ภณั ฑแ์ ละบรกิ าร โทร.0-2685-9899**
- **เวลาท าการ : วันจันทร์ – ศุกร์ เวลา 8.30 – 17.30 น.ยกเว้นวันหยุดนักขัตฤกษ์**
- **[www.epson.co.th](http://www.epson.co.th/)**

**EPSON THAILAND / Oct 2017 / CS07**

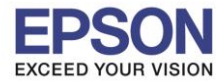

# 8.คลิก **I have finished filling ink into the ink tanks.** จากนั้นคลิก **Next**

\_\_\_\_\_\_\_\_\_\_\_\_\_\_\_\_\_\_\_\_\_\_\_\_\_\_\_\_\_\_\_\_\_\_\_\_\_\_\_\_\_\_\_\_\_\_\_\_\_\_\_\_\_\_\_\_\_\_\_\_\_\_\_\_\_\_\_\_\_\_\_\_\_\_

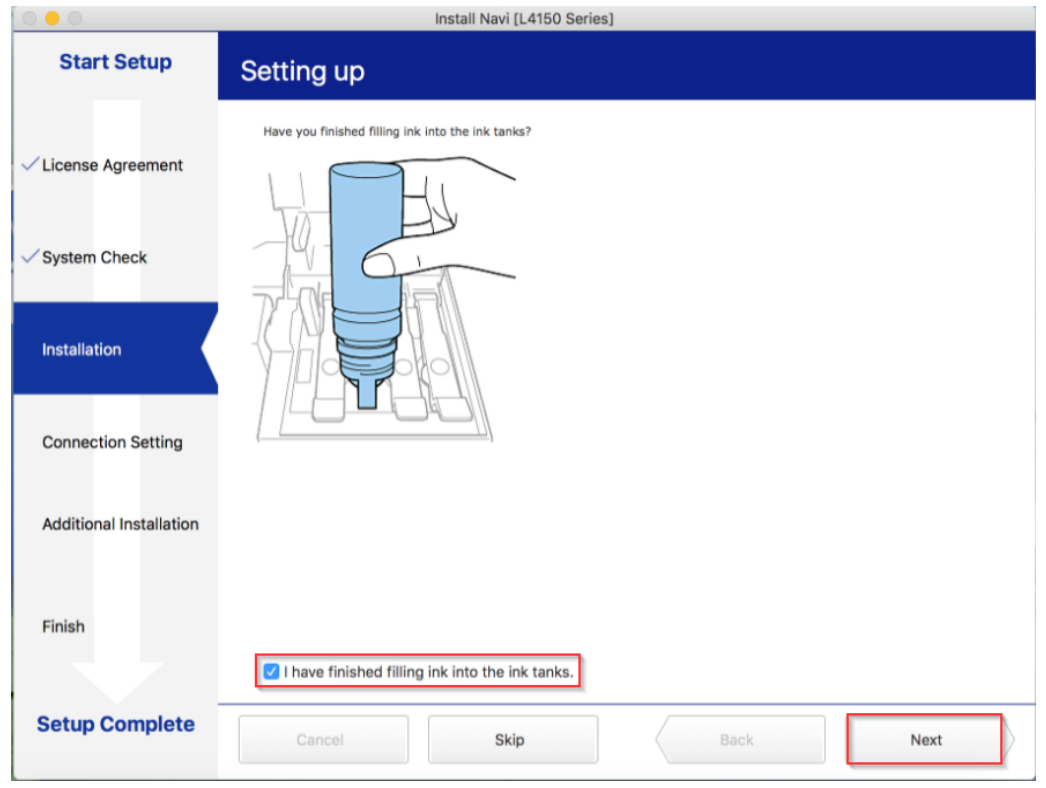

#### 9.อ่านค าแนะน าและ คลิก **Next**

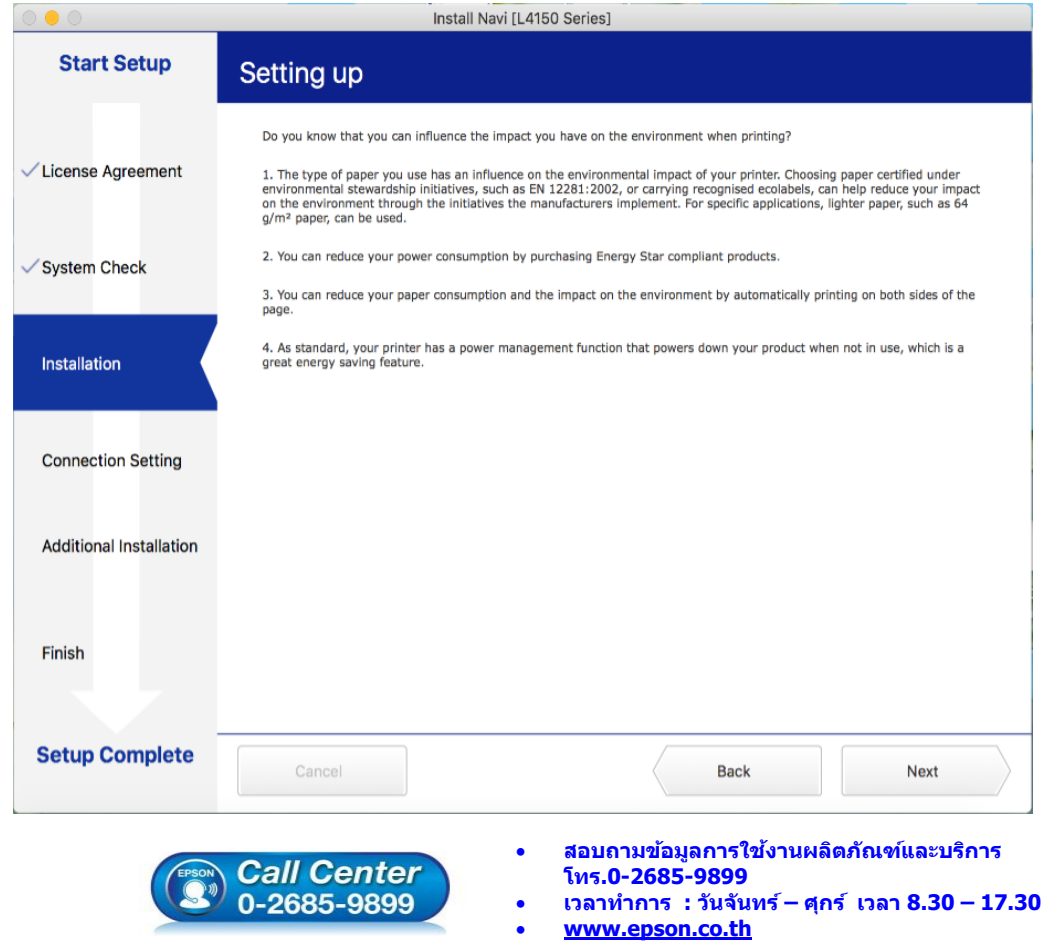

**EPSON THAILAND / Oct 2017 / CS07**

**เวลาท าการ : วันจันทร์ – ศุกร์ เวลา 8.30 – 17.30 น.ยกเว้นวันหยุดนักขัตฤกษ์**

7

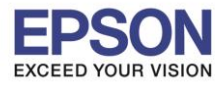

8

\_\_\_\_\_\_\_\_\_\_\_\_\_\_\_\_\_\_\_\_\_\_\_\_\_\_\_\_\_\_\_\_\_\_\_\_\_\_\_\_\_\_\_\_\_\_\_\_\_\_\_\_\_\_\_\_\_\_\_\_\_\_\_\_\_\_\_\_\_\_\_\_\_\_

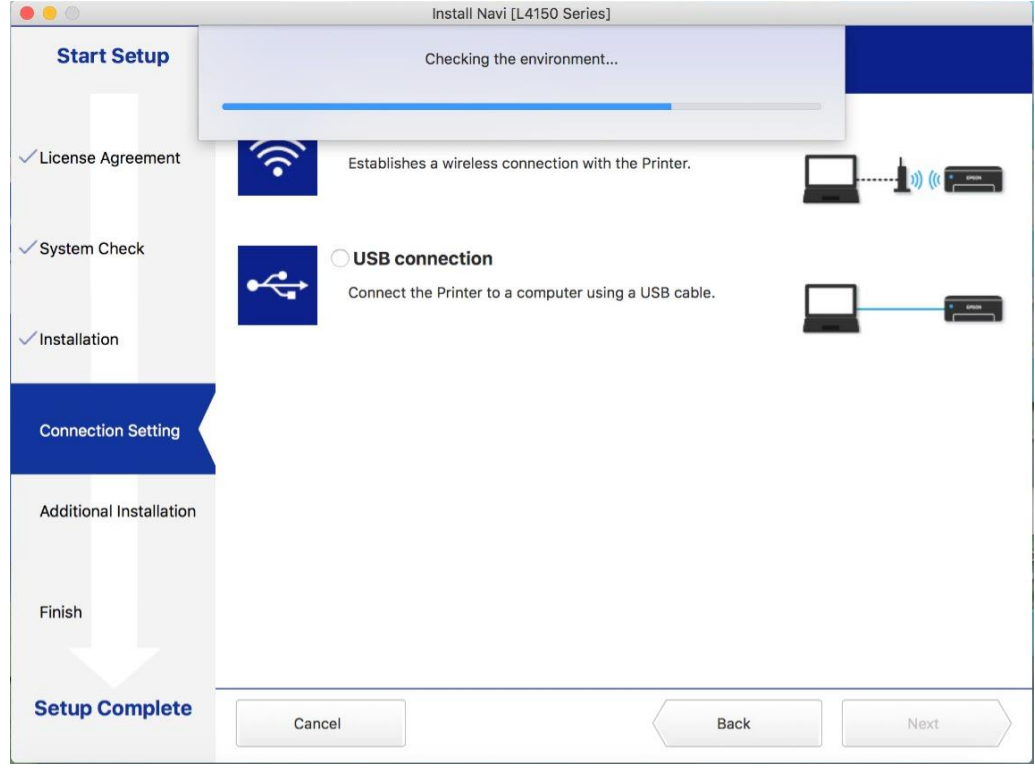

#### 11.คลิก **Wi-Fi Connection** คลิก **Next**

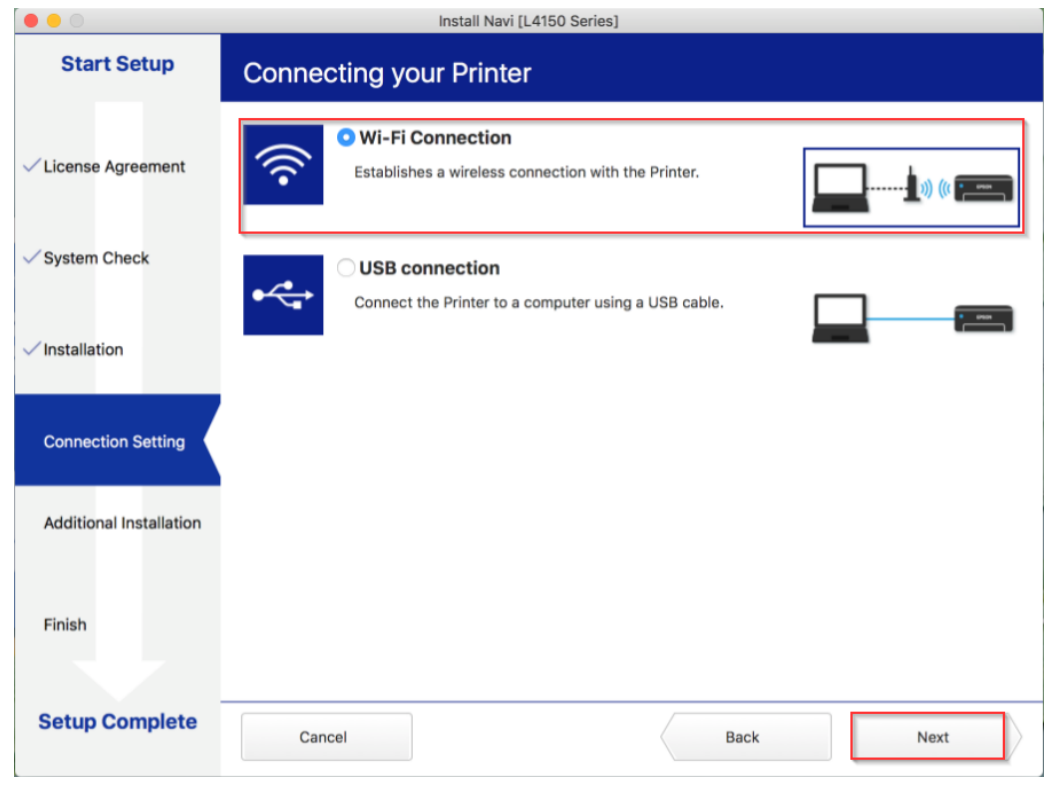

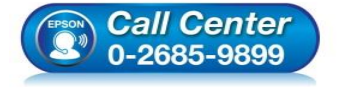

- **สอบถามขอ้ มลู การใชง้านผลติ ภณั ฑแ์ ละบรกิ าร โทร.0-2685-9899**
- **เวลาท าการ : วันจันทร์ – ศุกร์ เวลา 8.30 – 17.30 น.ยกเว้นวันหยุดนักขัตฤกษ์**
- **[www.epson.co.th](http://www.epson.co.th/)**

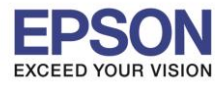

9

\_\_\_\_\_\_\_\_\_\_\_\_\_\_\_\_\_\_\_\_\_\_\_\_\_\_\_\_\_\_\_\_\_\_\_\_\_\_\_\_\_\_\_\_\_\_\_\_\_\_\_\_\_\_\_\_\_\_\_\_\_\_\_\_\_\_\_\_\_\_\_\_\_\_

## 12.จะปรากฏหน้าต่าง คลิก **Next**

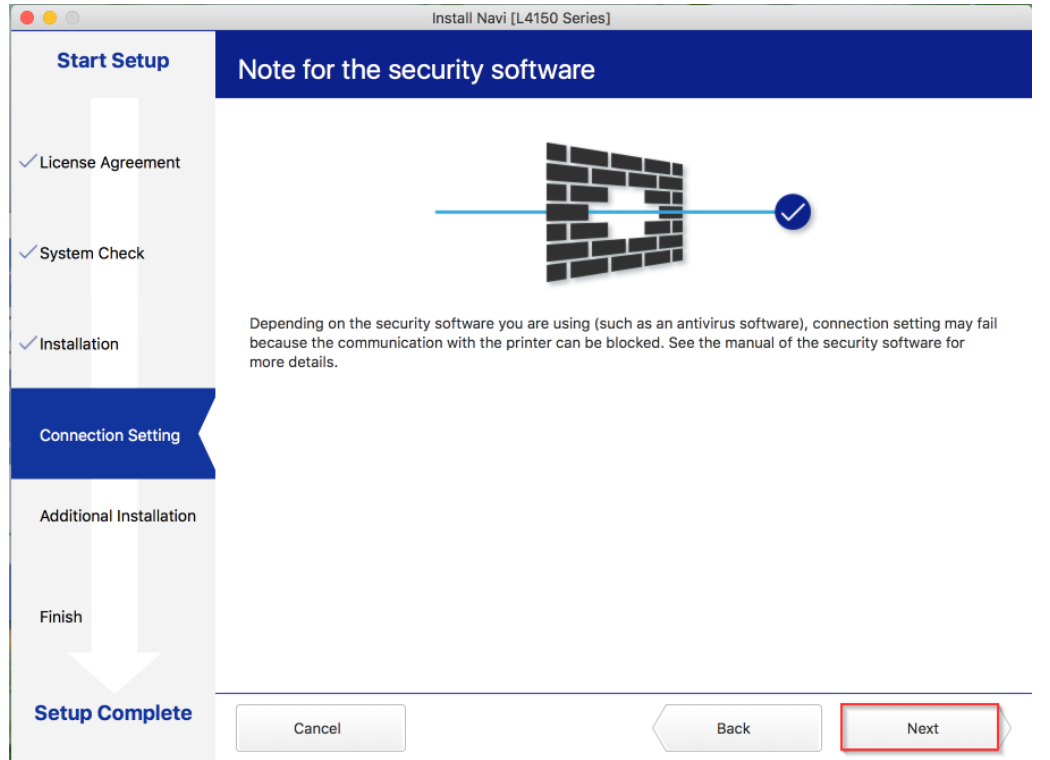

13.หากปรากฏหน้าต่างเลือกวิธีการตั้งค่า Wi-Fi เครื่องพิมพ์แนะน าให ้เลือก **Automatic Setup with USB Cable** จากนั้นคลิก **Next**

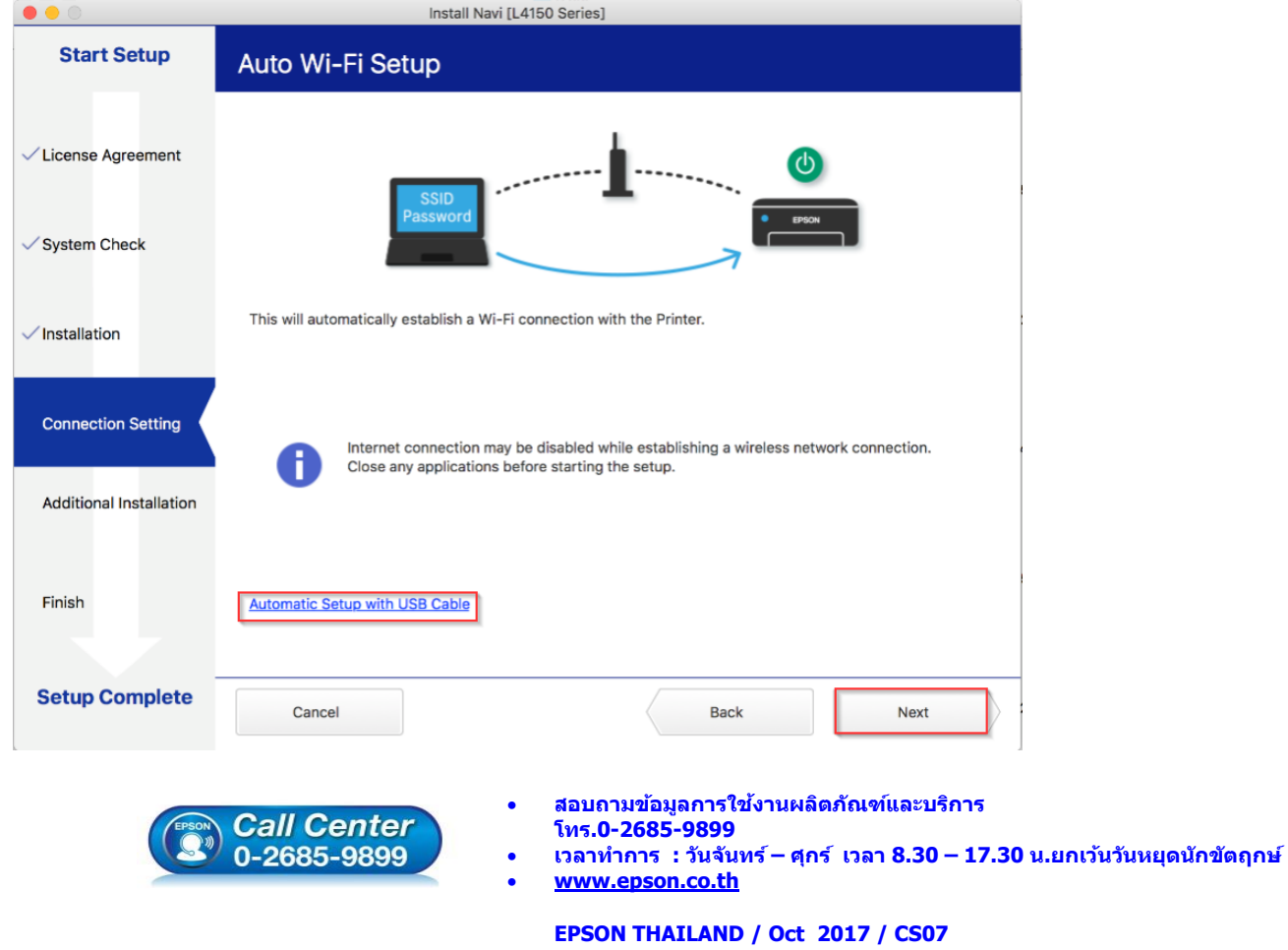

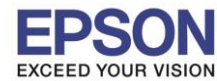

# 14.เมื่อปรากฏหน้าต่างแจ้งวิธีการตั้งค่าเครื่องพิมพ์ครั้งแรก โดยใช้สาย USB ให้คลิก **Next**

\_\_\_\_\_\_\_\_\_\_\_\_\_\_\_\_\_\_\_\_\_\_\_\_\_\_\_\_\_\_\_\_\_\_\_\_\_\_\_\_\_\_\_\_\_\_\_\_\_\_\_\_\_\_\_\_\_\_\_\_\_\_\_\_\_\_\_\_\_\_\_\_\_\_

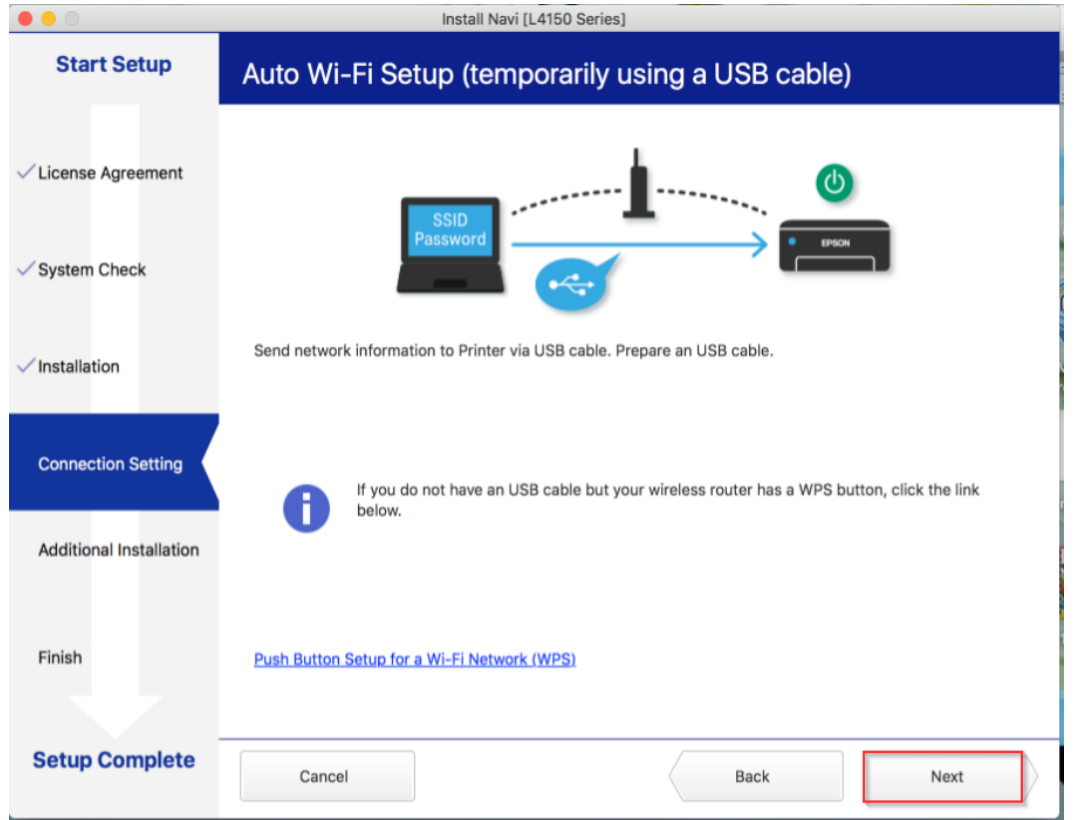

ี 15.จะปรากฏหน้าต่างให้เชื่อมต่อสาย ให้ทำการเปิดเครื่องพิมพ์ และต่อสาย **USB** ระหว่างคอมพิวเตอร์ และเครื่องพิมพ์

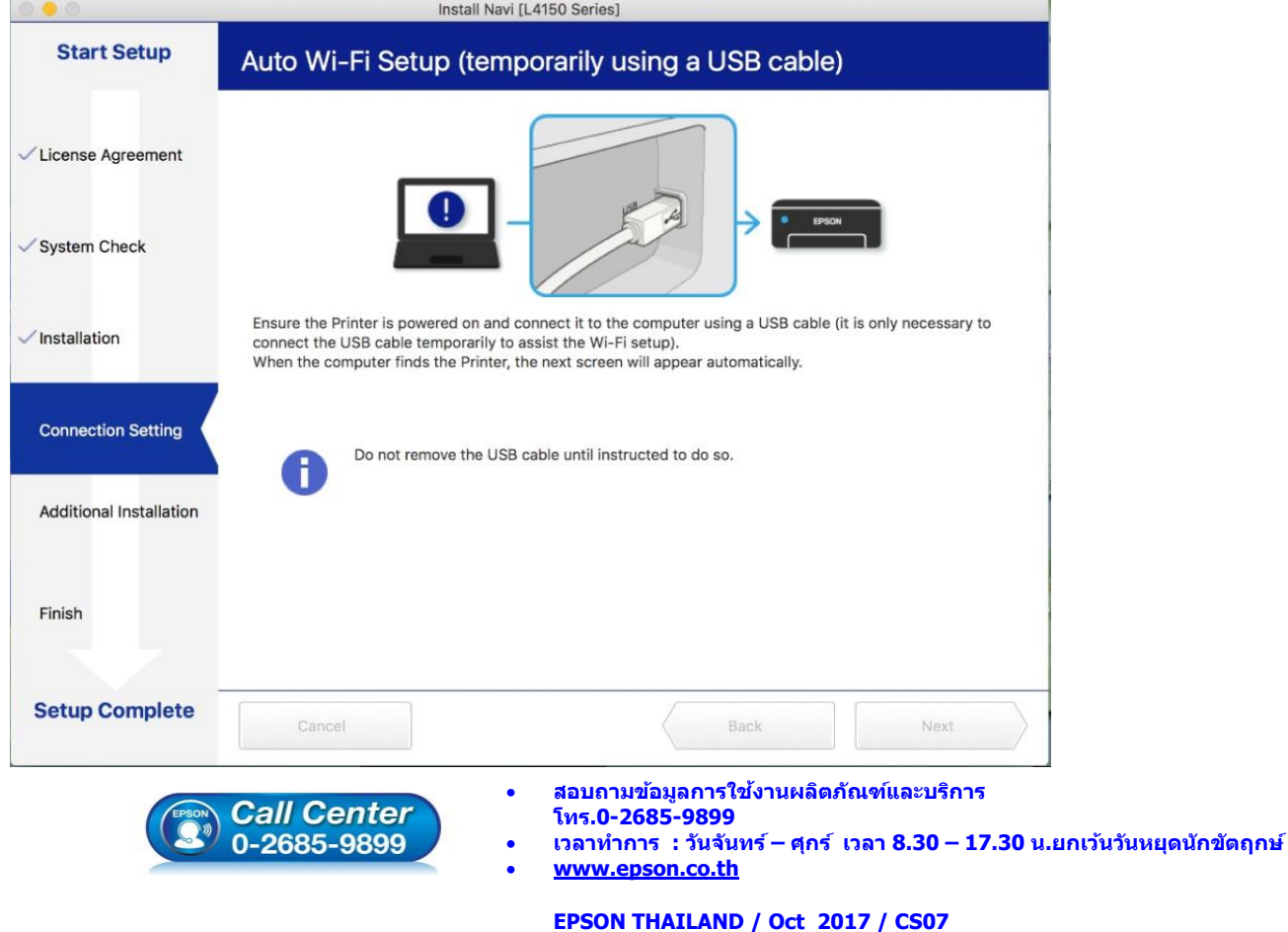

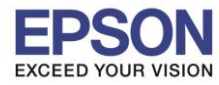

## 16.จะปรากฏหน้าต่างค ้นหาเครื่องพิมพ์

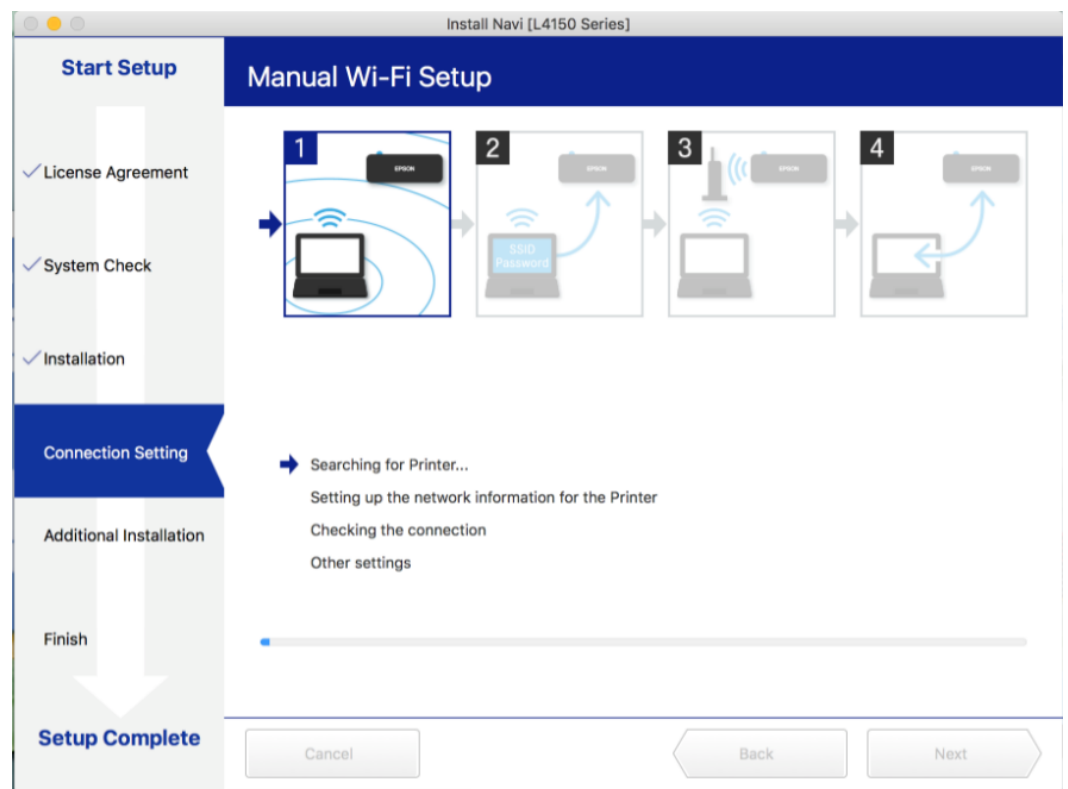

17.จะปรากฏรุ่นของเครื่องพิมพ์ขึ้นมาดังรูป คลิกที่ชื่อรุ่นเครื่องพิมพ์ จากนั้นคลิก **Next** 

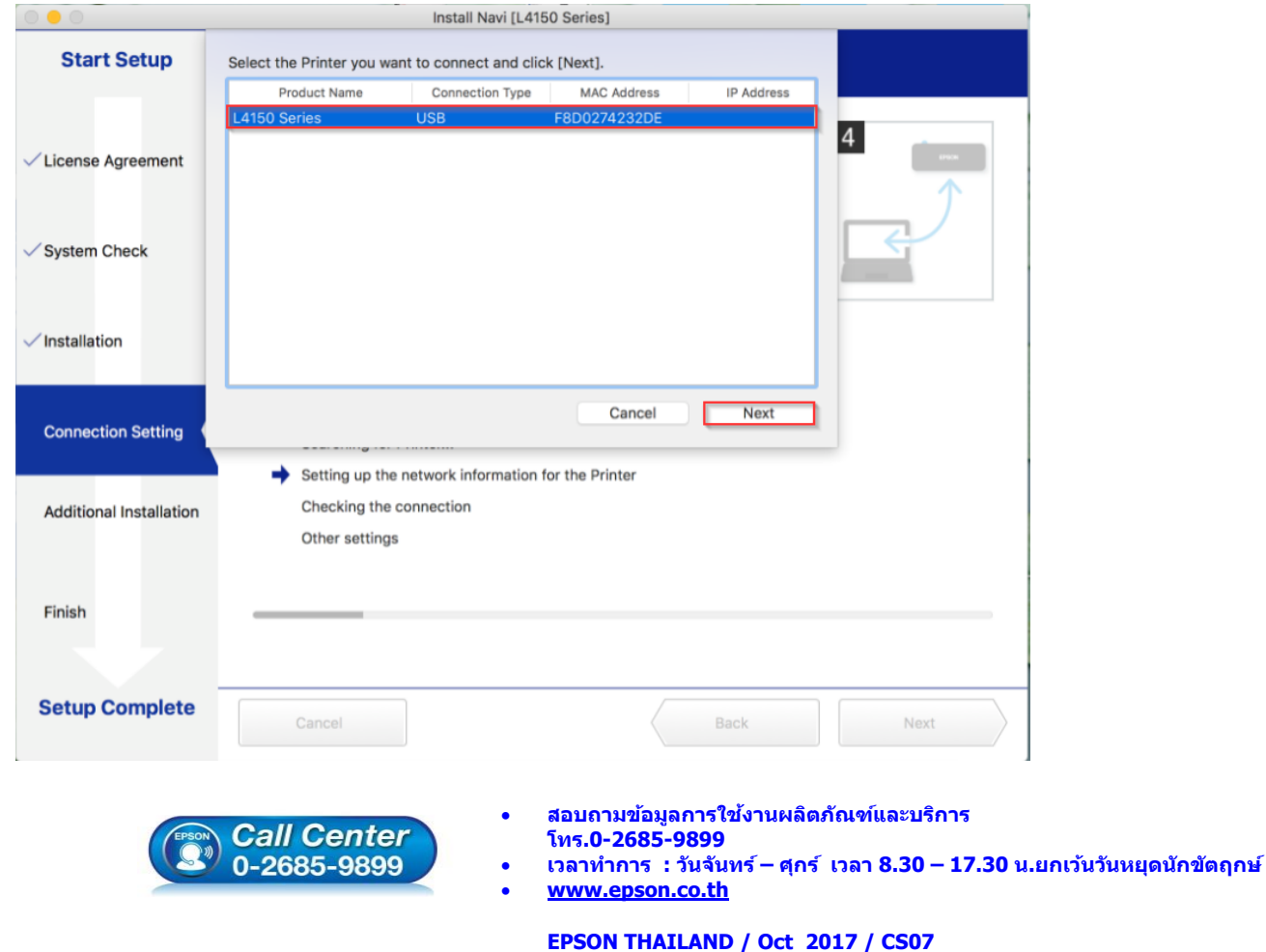

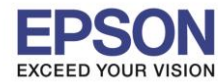

ี่ 18.คลิก **Always Allow** เพื่อเลือกเชื่อมต่อกับราวเตอร์ ที่เครื่องคอมพิวเตอร์ได้ทำการเชื่อมต่อไว้ก่อนหน้านี้

\_\_\_\_\_\_\_\_\_\_\_\_\_\_\_\_\_\_\_\_\_\_\_\_\_\_\_\_\_\_\_\_\_\_\_\_\_\_\_\_\_\_\_\_\_\_\_\_\_\_\_\_\_\_\_\_\_\_\_\_\_\_\_\_\_\_\_\_\_\_\_\_\_\_

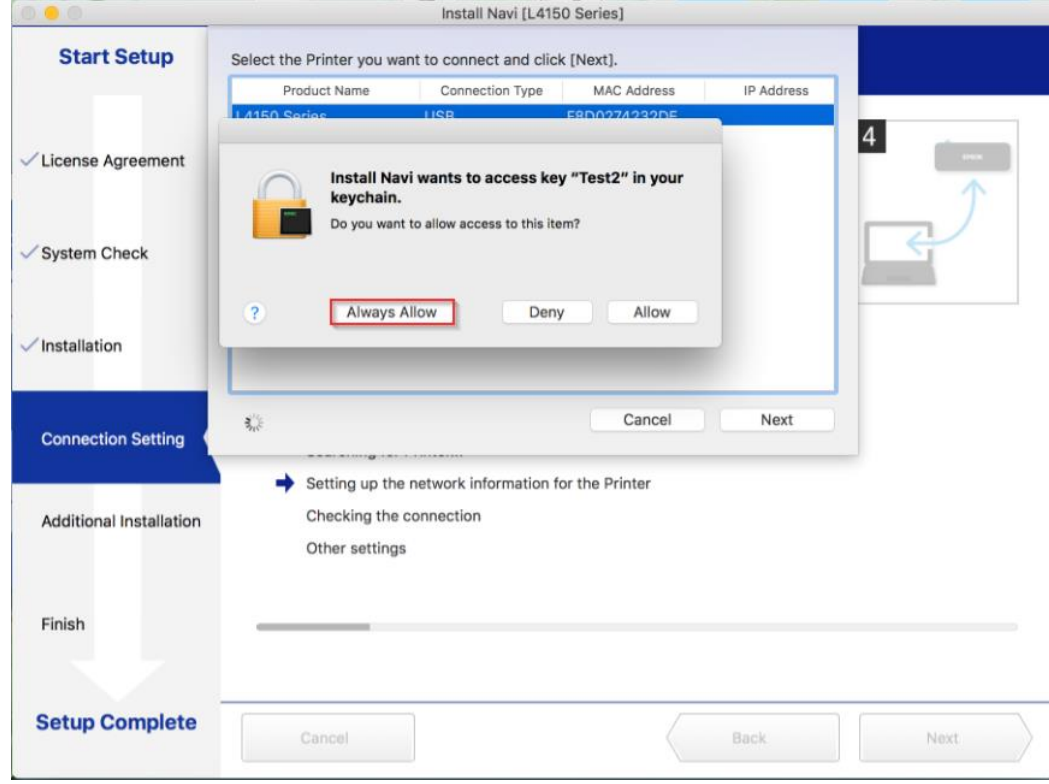

# Install Navi [L4150 Series] **Start Setup** Auto Wi-Fi Setup (temporarily using a USB cable)  $\Delta$  $\checkmark$  License Agreement  $\checkmark$  System Check Installation **Connection Setting** Searching for Printer... Setting up the network information for the Printer Checking the connection **Additional Installation** Other settings Finish **Setup Complete** Back Next Cancel

# 19.จะปรากฏหน้าต่างกำลังตั้งค่า

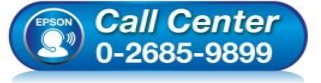

- **สอบถามขอ้ มลู การใชง้านผลติ ภณั ฑแ์ ละบรกิ าร โทร.0-2685-9899**
- **เวลาท าการ : วันจันทร์ – ศุกร์ เวลา 8.30 – 17.30 น.ยกเว้นวันหยุดนักขัตฤกษ์**
- **[www.epson.co.th](http://www.epson.co.th/)**

**EPSON THAILAND / Oct 2017 / CS07**

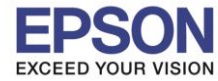

ี่ 20.จะปรากฏหน้าต่างให้ตั้งค่า IP Address ให้คลิกที่ Change เพื่อตั้งค่า IP Address ให้เป็น Manual

\_\_\_\_\_\_\_\_\_\_\_\_\_\_\_\_\_\_\_\_\_\_\_\_\_\_\_\_\_\_\_\_\_\_\_\_\_\_\_\_\_\_\_\_\_\_\_\_\_\_\_\_\_\_\_\_\_\_\_\_\_\_\_\_\_\_\_\_\_\_\_\_\_\_

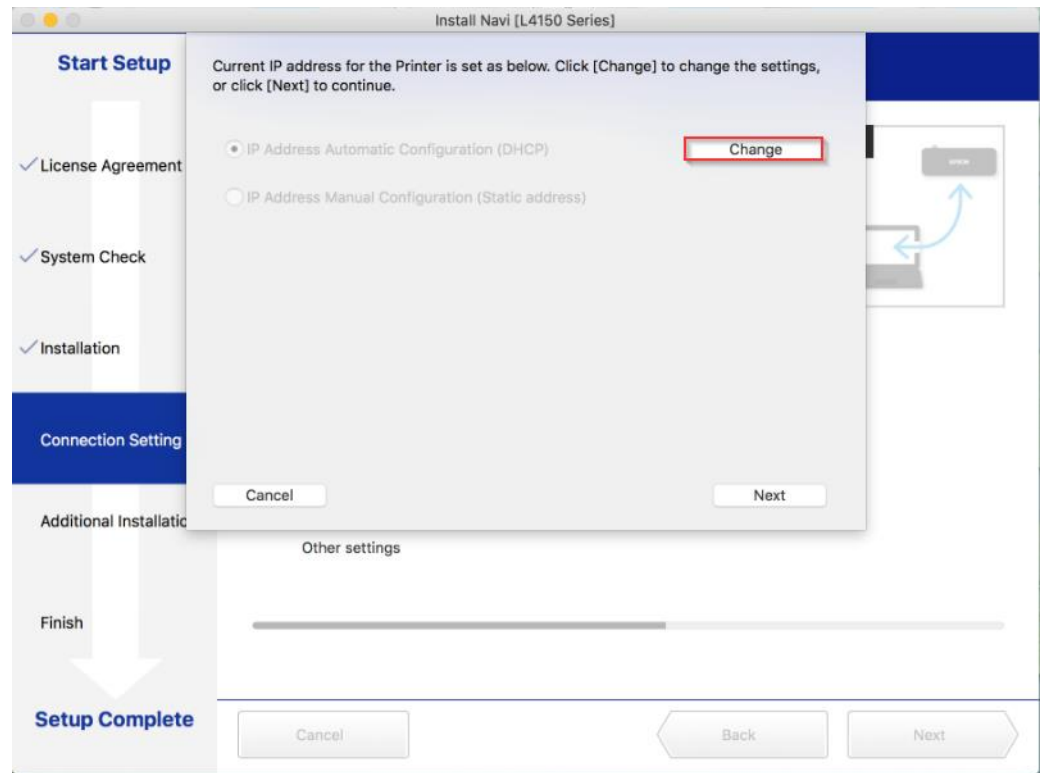

## 21.เลือกที่ **IP Address Manual Configuration (Static address)**

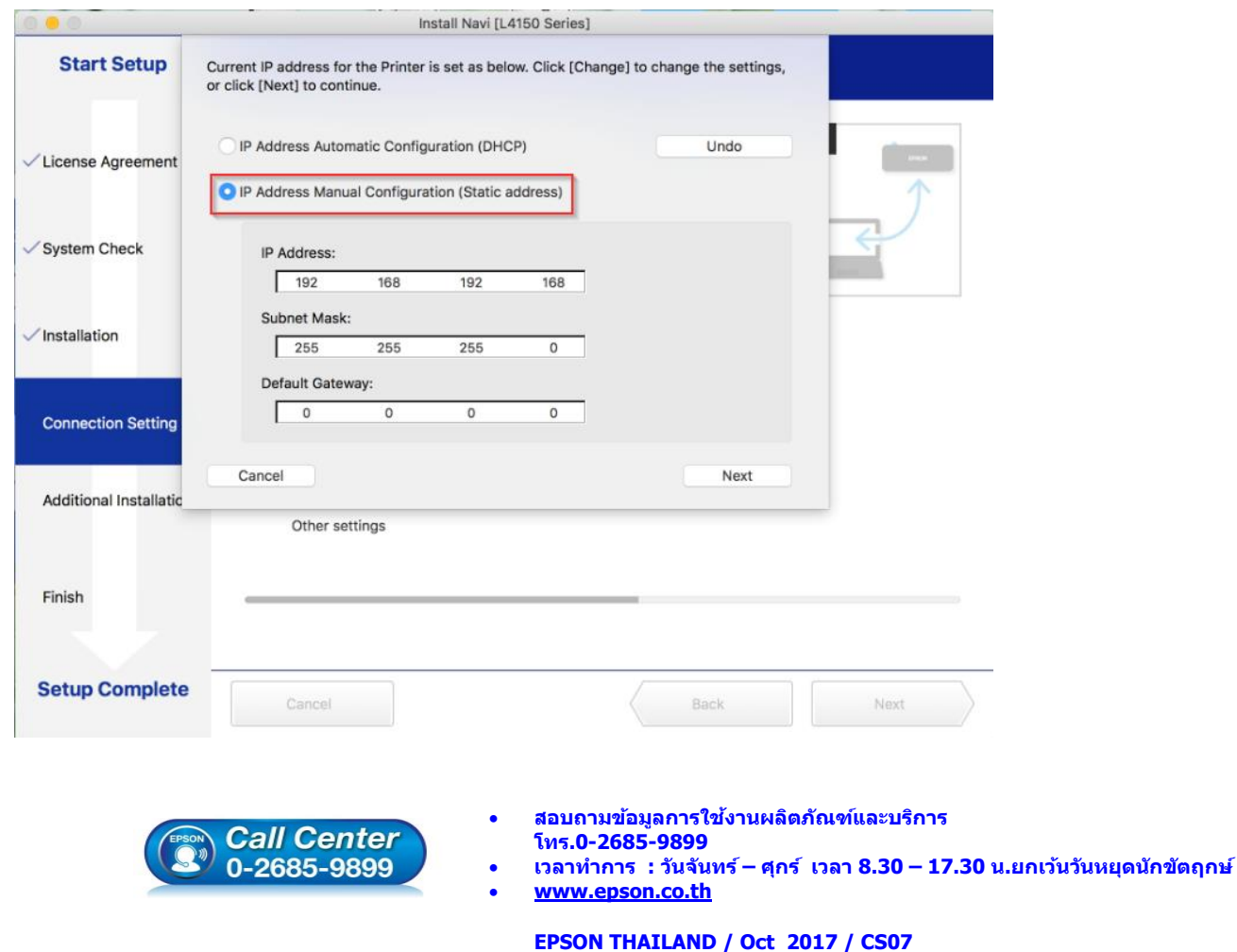

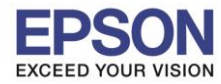

#### ี่ 22.ให้ตั้งค่า IP Address เครื่องพิมพ์ โดยสามารถหา IP ของเครื่องพิมพ์ได้ โดยการกดปุ่มสัญลักษณ์ ที่เปิดที่ ที่เครื่องพิมพ์ ค ้างไว ้อย่างน้อย 10 วินาที หรือจนกว่าเครื่องจะดึงกระดาษเพื่อพิมพ์ดังรูป

\_\_\_\_\_\_\_\_\_\_\_\_\_\_\_\_\_\_\_\_\_\_\_\_\_\_\_\_\_\_\_\_\_\_\_\_\_\_\_\_\_\_\_\_\_\_\_\_\_\_\_\_\_\_\_\_\_\_\_\_\_\_\_\_\_\_\_\_\_\_\_\_\_\_

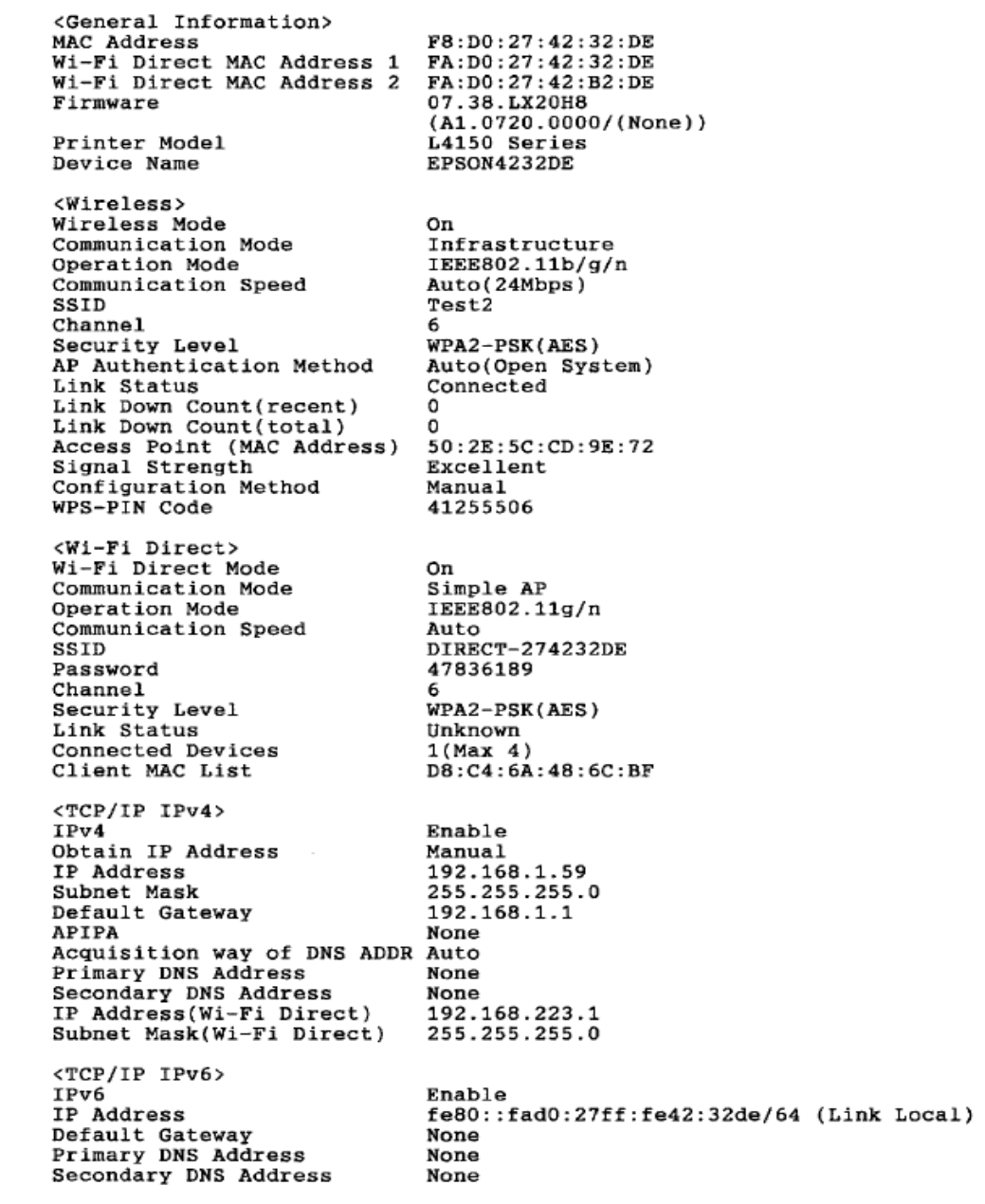

ННННННННННН 1/3 НННННННННННН

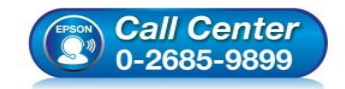

- **สอบถามขอ้ มลู การใชง้านผลติ ภณั ฑแ์ ละบรกิ าร โทร.0-2685-9899**
- **เวลาท าการ : วันจันทร์ – ศุกร์ เวลา 8.30 – 17.30 น.ยกเว้นวันหยุดนักขัตฤกษ์**
- **[www.epson.co.th](http://www.epson.co.th/)**

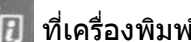

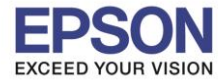

15

23.จะให้นำข้อมูลที่หัวข้อ **IP Address/Subnet Mask/Default Gateway** ในแผ่นสถานะเครื่องพิมพ์ มาใส่ในหน้าต่าง ตั้งค่า IP Address ให ้ตรงกัน จากนั้น คลิก **Next** ดังรูป

\_\_\_\_\_\_\_\_\_\_\_\_\_\_\_\_\_\_\_\_\_\_\_\_\_\_\_\_\_\_\_\_\_\_\_\_\_\_\_\_\_\_\_\_\_\_\_\_\_\_\_\_\_\_\_\_\_\_\_\_\_\_\_\_\_\_\_\_\_\_\_\_\_\_

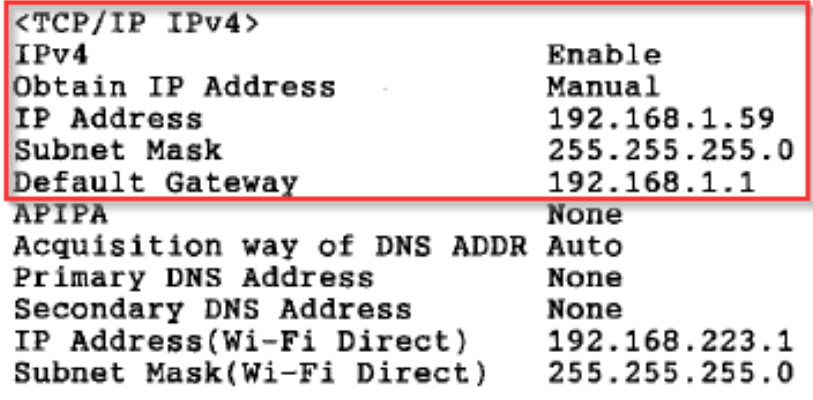

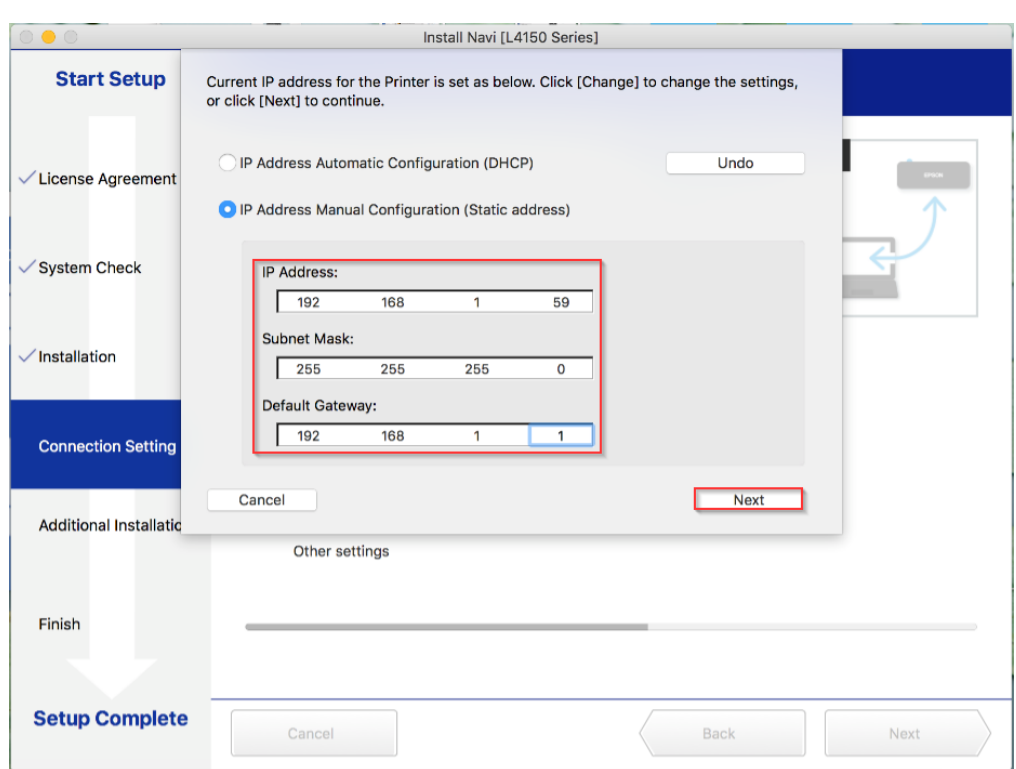

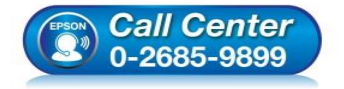

- **สอบถามขอ้ มลู การใชง้านผลติ ภณั ฑแ์ ละบรกิ าร โทร.0-2685-9899**
- **เวลาท าการ : วันจันทร์ – ศุกร์ เวลา 8.30 – 17.30 น.ยกเว้นวันหยุดนักขัตฤกษ์**
- **[www.epson.co.th](http://www.epson.co.th/)**

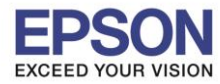

#### 24.จะปรากฏหน้าต่างกำลังตรวจสอบสถานะเครือข่าย

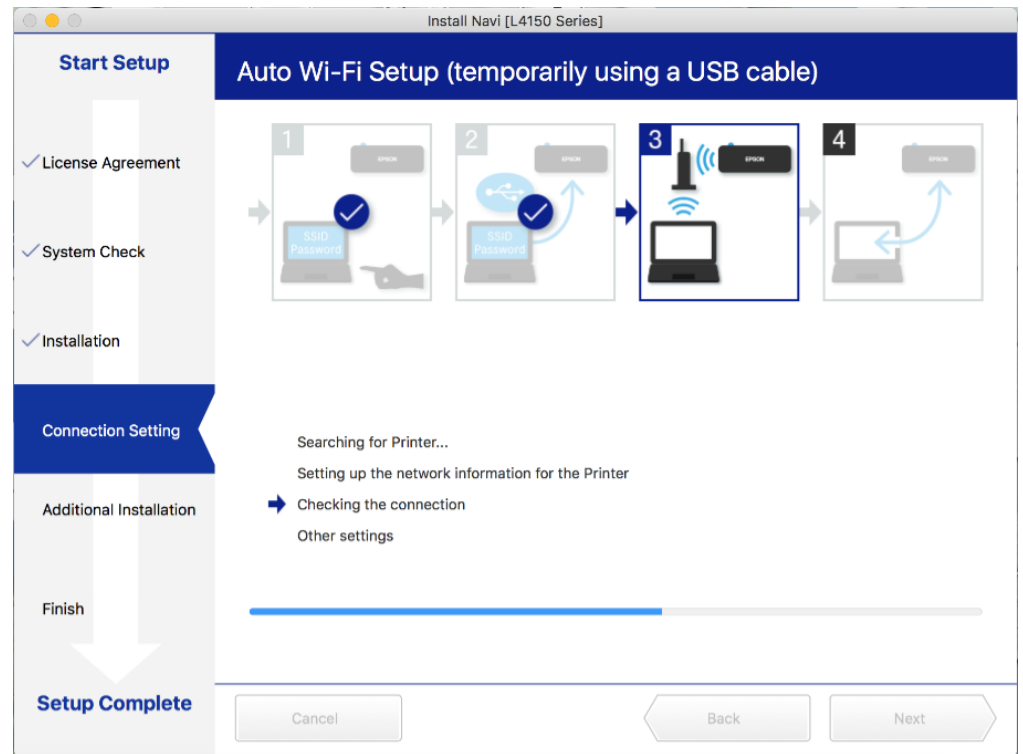

่ 25.จะปรากฏหน้าต่างกำลังติดตั้งไดรเวอร์เครื่องพิมพ์ลงในเครื่องคอมพิวเตอร์

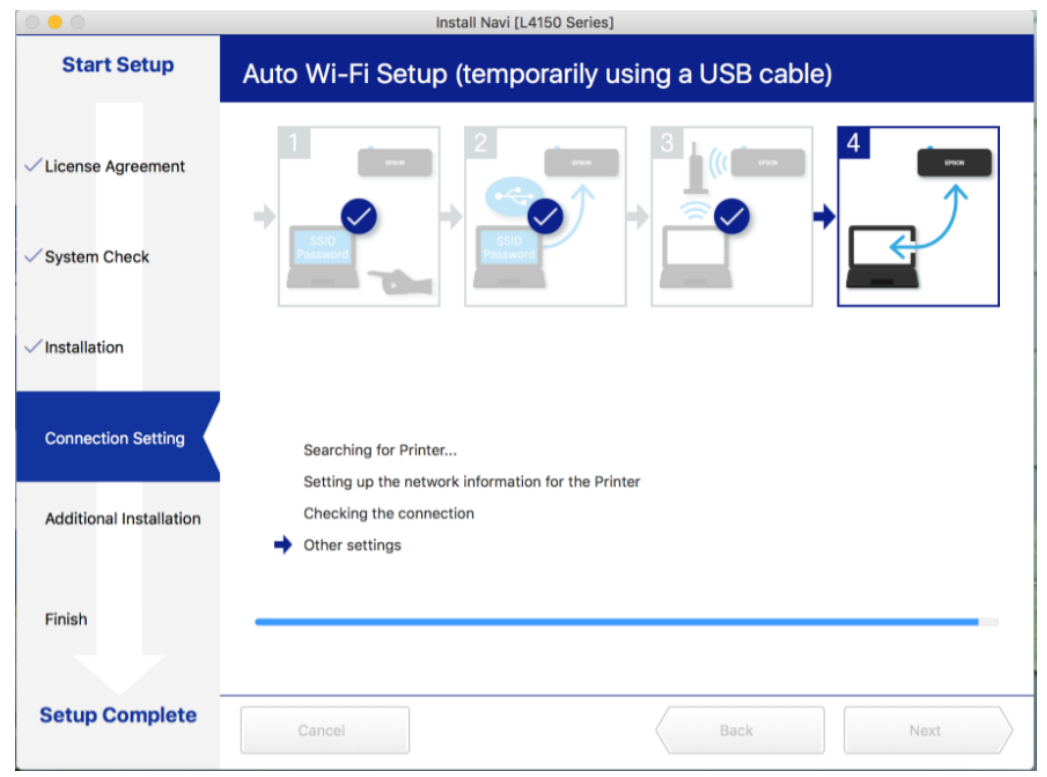

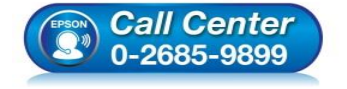

- **สอบถามขอ้ มลู การใชง้านผลติ ภณั ฑแ์ ละบรกิ าร โทร.0-2685-9899**
- **เวลาท าการ : วันจันทร์ – ศุกร์ เวลา 8.30 – 17.30 น.ยกเว้นวันหยุดนักขัตฤกษ์**
- **[www.epson.co.th](http://www.epson.co.th/)**

**EPSON THAILAND / Oct 2017 / CS07**

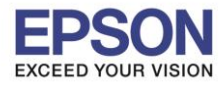

## ่ 26.จะปรากฏหน้าต่างกำลังประมวลผล รอซักครู่

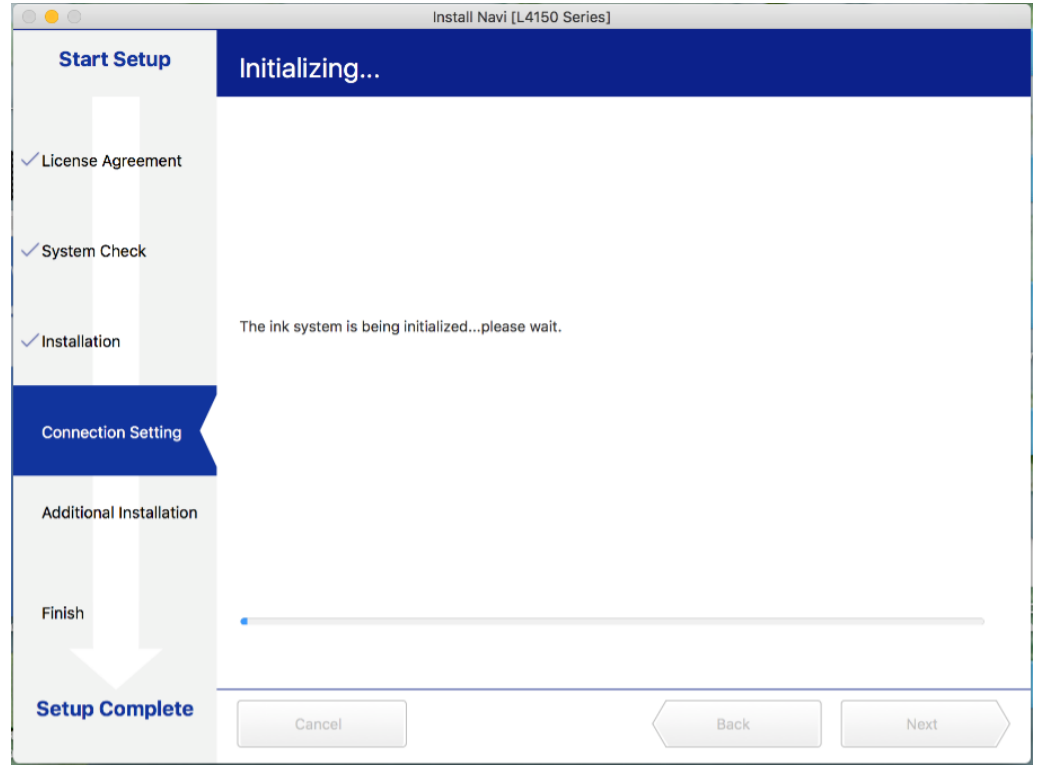

#### 27.จะมีหน้าต่างให ้กด **Print Test Page** คลิก **Next**

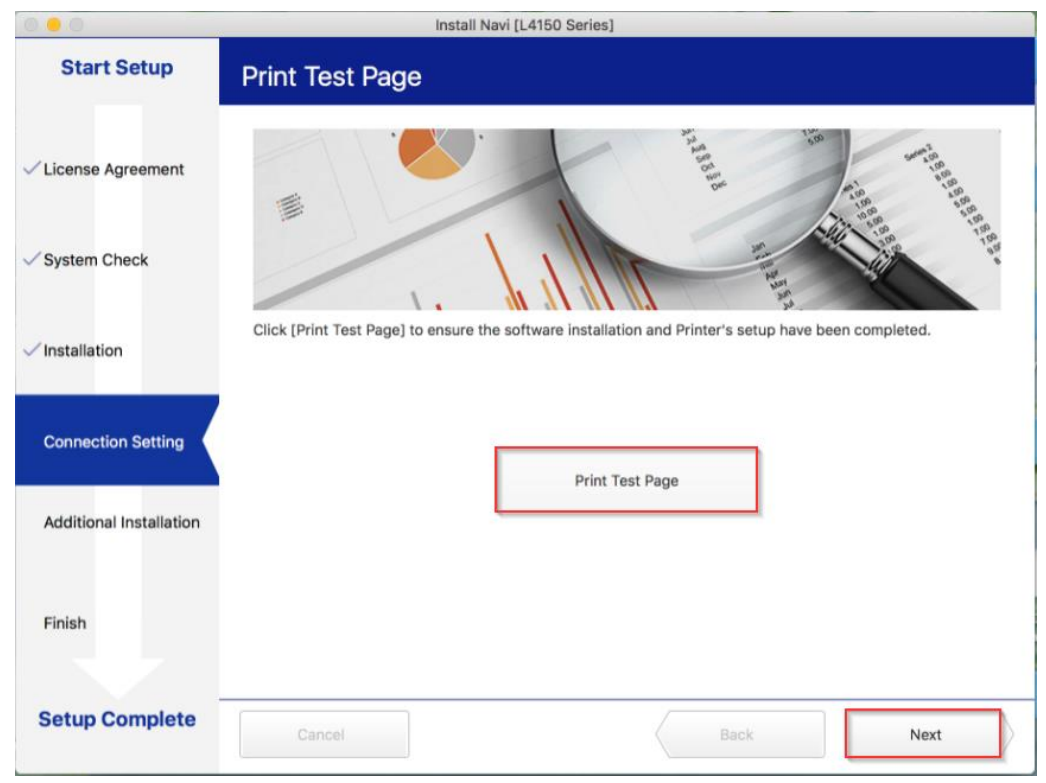

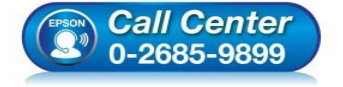

- **สอบถามขอ้ มลู การใชง้านผลติ ภณั ฑแ์ ละบรกิ าร โทร.0-2685-9899**
- **เวลาท าการ : วันจันทร์ – ศุกร์ เวลา 8.30 – 17.30 น.ยกเว้นวันหยุดนักขัตฤกษ์**
- **[www.epson.co.th](http://www.epson.co.th/)**

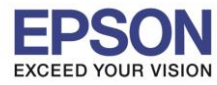

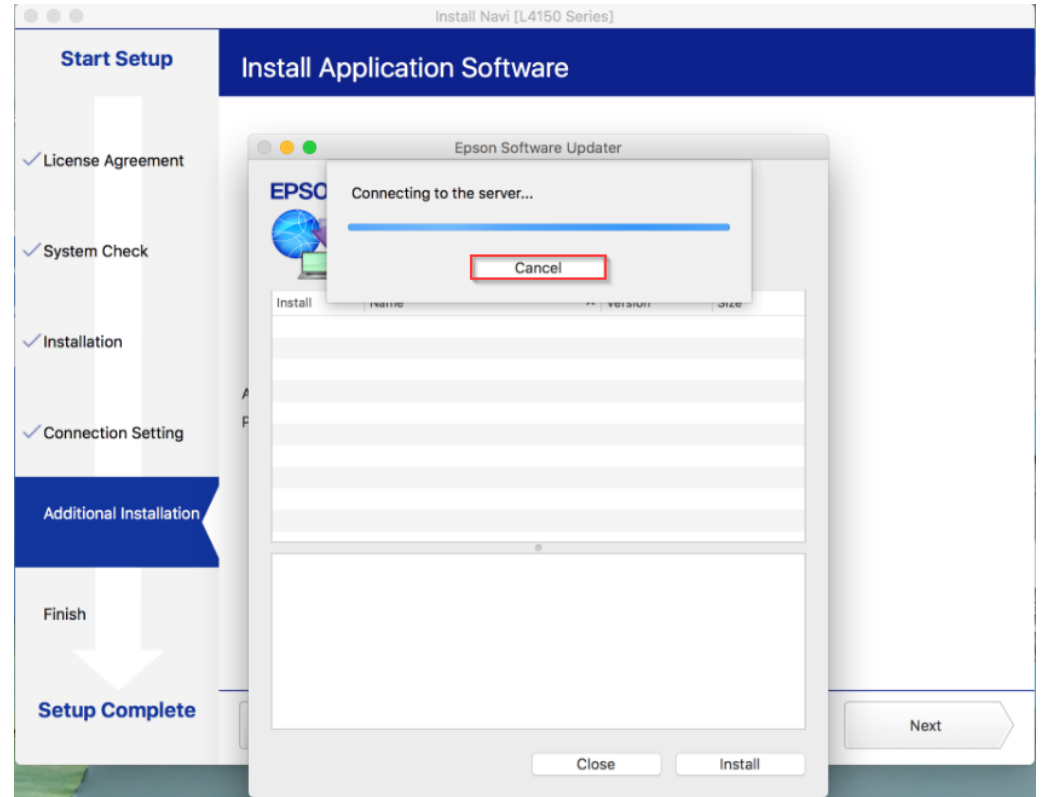

#### 29.จะปรากฏหน้าต่าง คลิก **Close**

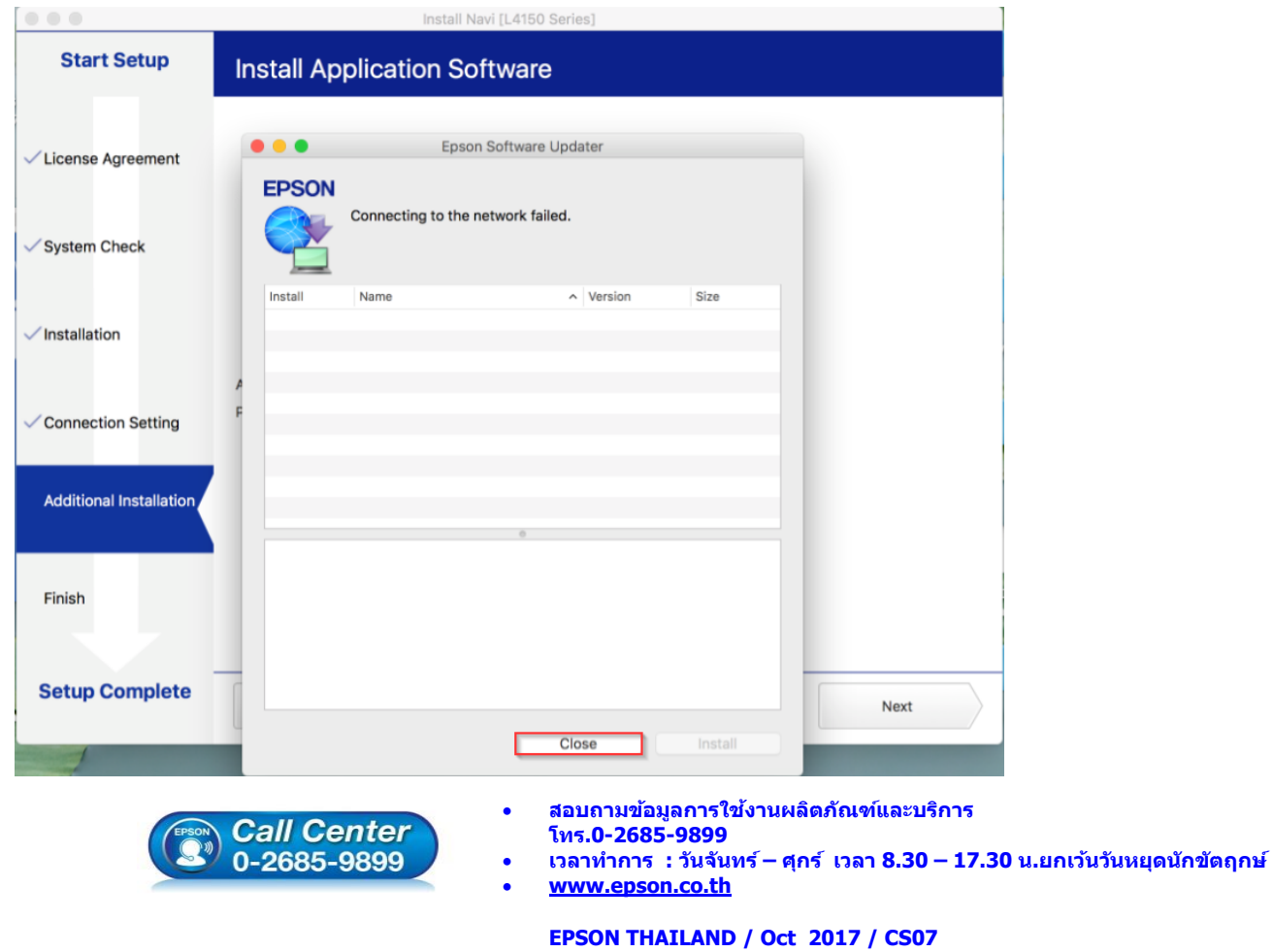

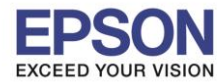

**หัวข้อ : วธิกี ารเชอื่ มตอ่ Wi-Fi แบบ Infra (Router)** 

\_\_\_\_\_\_\_\_\_\_\_\_\_\_\_\_\_\_\_\_\_\_\_\_\_\_\_\_\_\_\_\_\_\_\_\_\_\_\_\_\_\_\_\_\_\_\_\_\_\_\_\_\_\_\_\_\_\_\_\_\_\_\_\_\_\_\_\_\_\_\_\_\_\_

# 30.คลิกที่ **Finish**

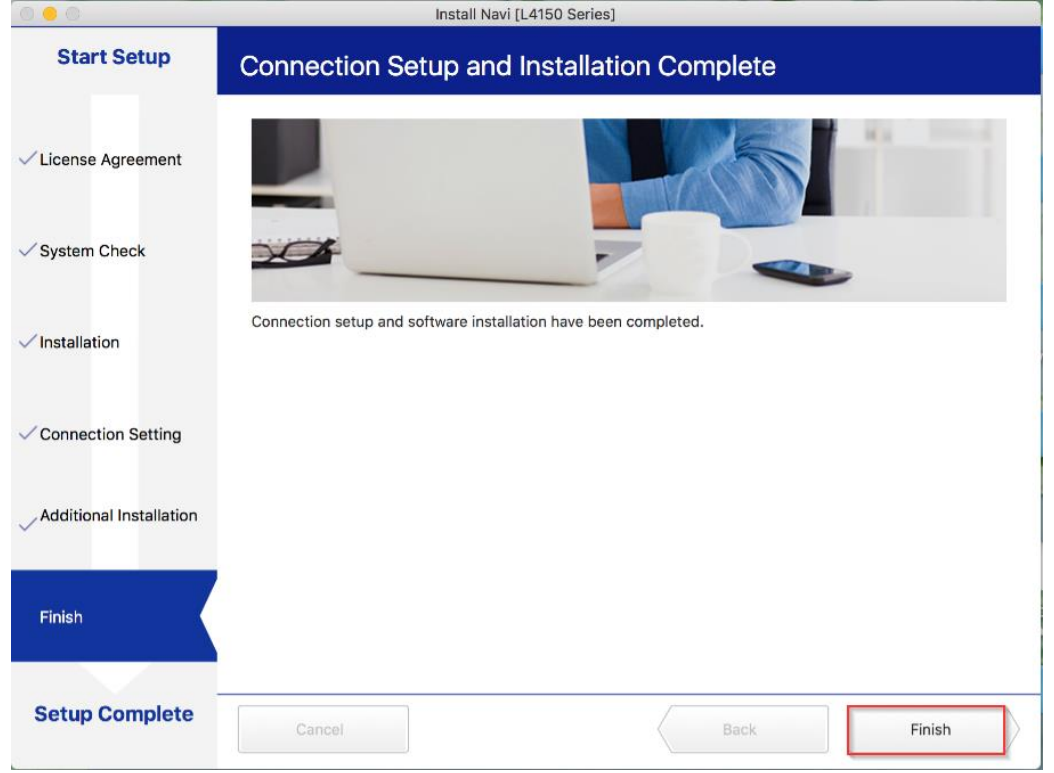

### 31.จะปรากฎหน้าต่าง Setup complete

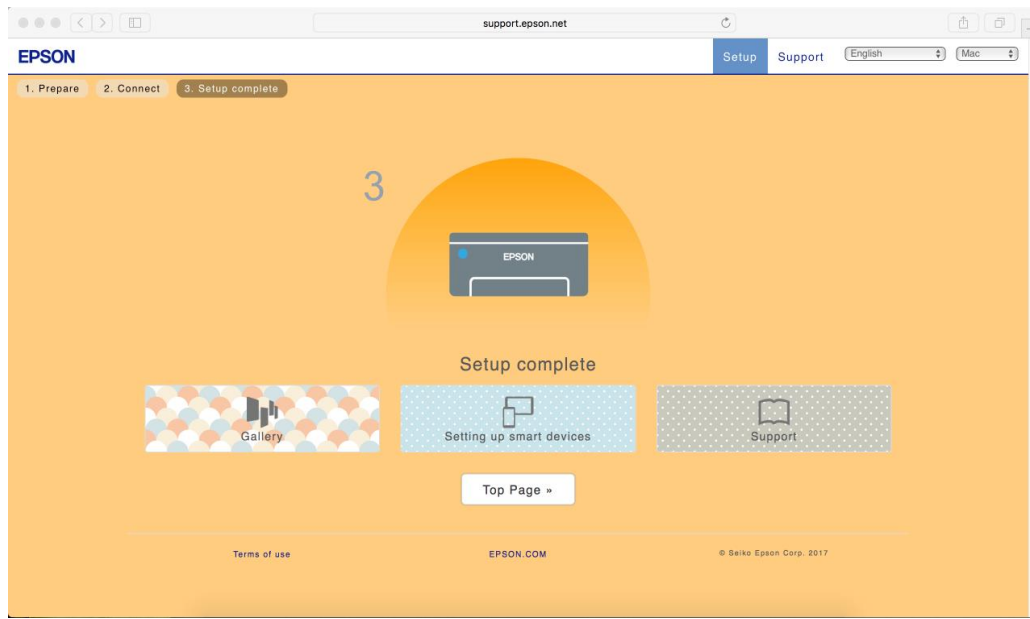

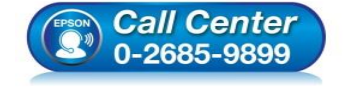

- **สอบถามขอ้ มลู การใชง้านผลติ ภณั ฑแ์ ละบรกิ าร โทร.0-2685-9899**
- **เวลาท าการ : วันจันทร์ – ศุกร์ เวลา 8.30 – 17.30 น.ยกเว้นวันหยุดนักขัตฤกษ์**
- **[www.epson.co.th](http://www.epson.co.th/)**

**EPSON THAILAND / Oct 2017 / CS07**

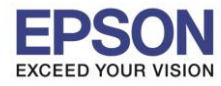

# **3. วิธีการ Add เครื่องพิมพ์ที่เครื่องคอมพิวเตอร์**

1.คลิกไปที่ Œ

#### 2.เลือกไปที่ **System Preferences**

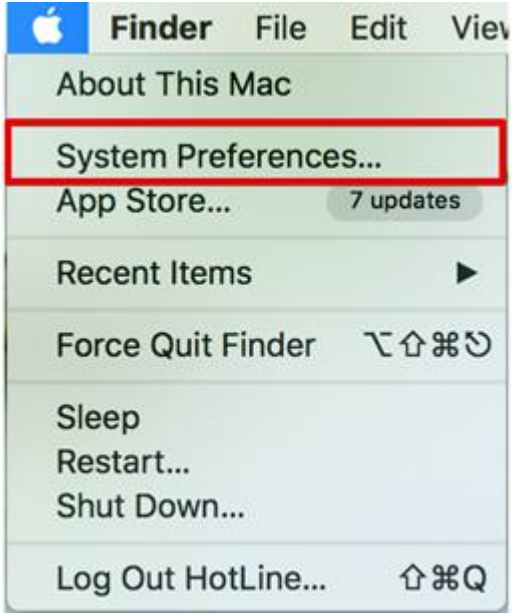

#### 3.เลือกไปที่ **Printers & Scanners**

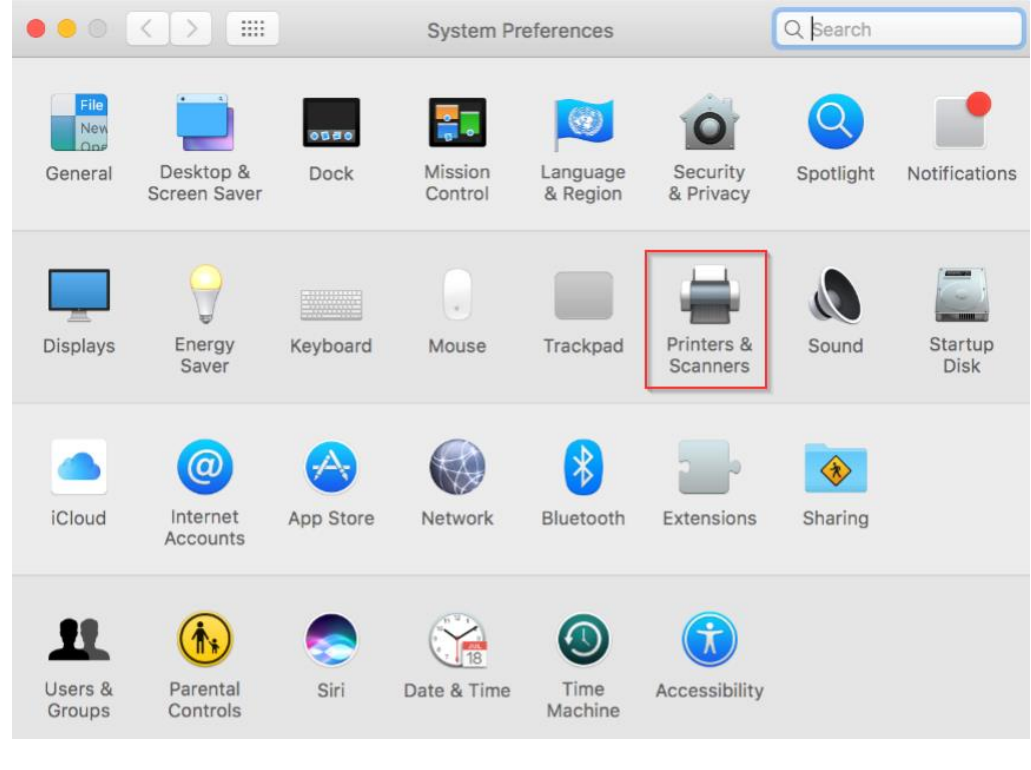

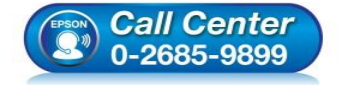

- **สอบถามขอ้ มลู การใชง้านผลติ ภณั ฑแ์ ละบรกิ าร โทร.0-2685-9899**
- **เวลาท าการ : วันจันทร์ – ศุกร์ เวลา 8.30 – 17.30 น.ยกเว้นวันหยุดนักขัตฤกษ์**
- **[www.epson.co.th](http://www.epson.co.th/)**

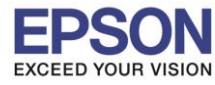

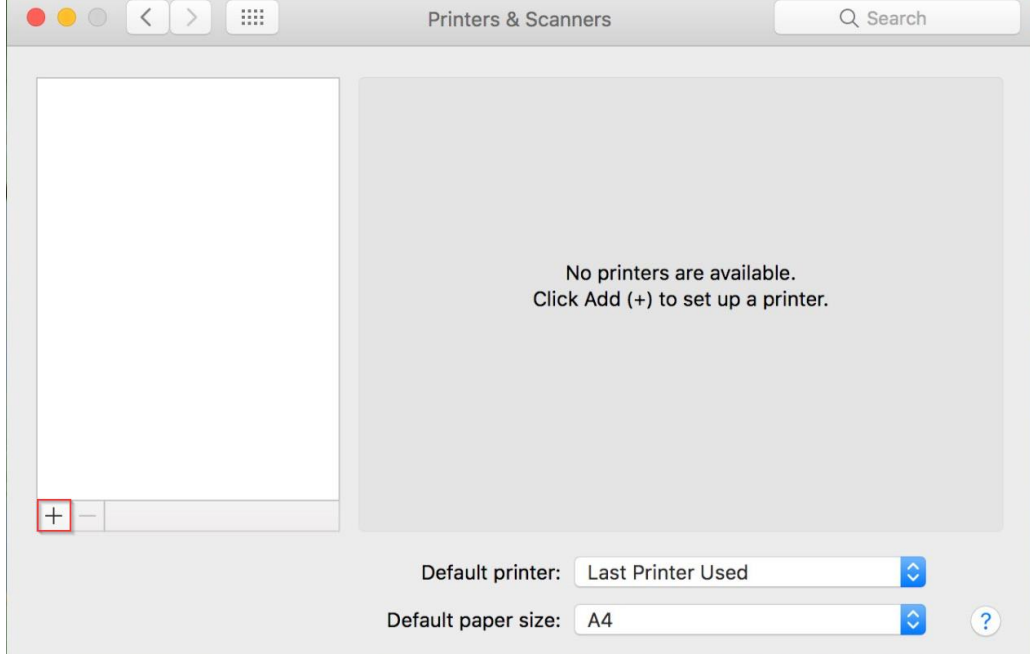

# 5.เลือกรุ่นเครื่องพิมพ์ คลิก **Add**

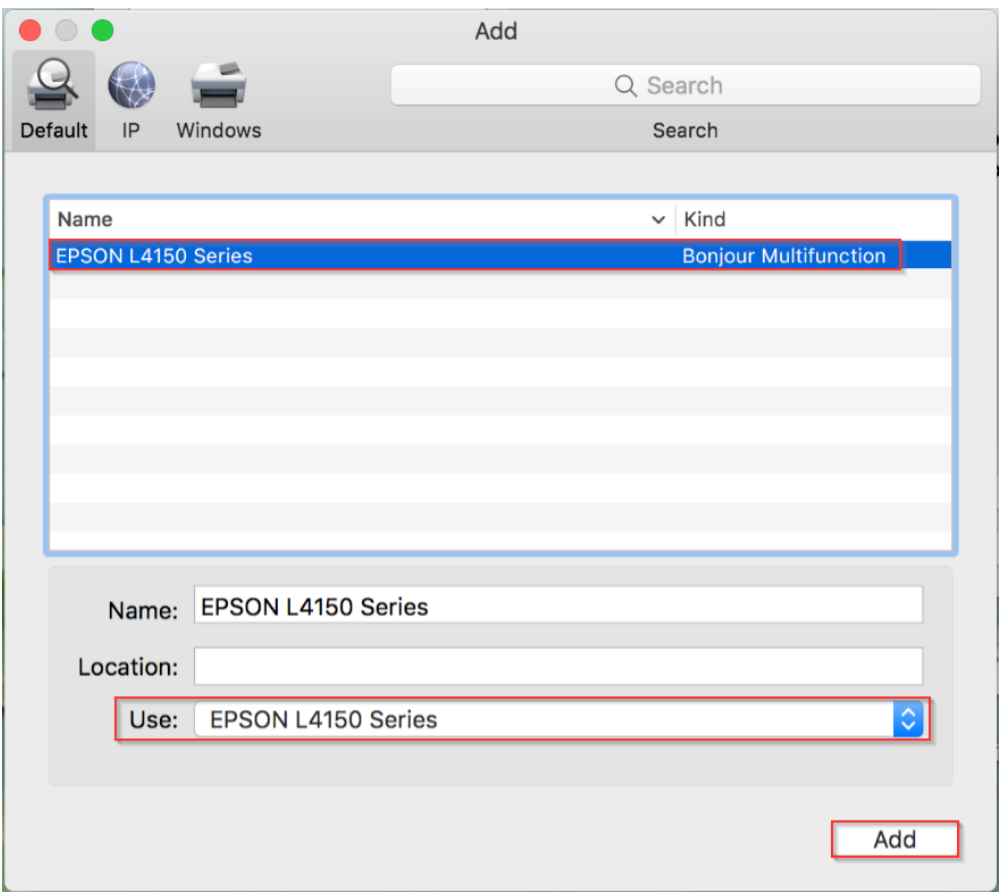

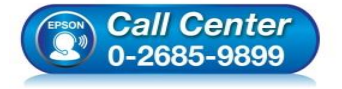

- **สอบถามขอ้ มลู การใชง้านผลติ ภณั ฑแ์ ละบรกิ าร โทร.0-2685-9899**
- **เวลาท าการ : วันจันทร์ – ศุกร์ เวลา 8.30 – 17.30 น.ยกเว้นวันหยุดนักขัตฤกษ์**
- **[www.epson.co.th](http://www.epson.co.th/)**

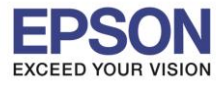

# 6.จะปรากฏชื่อเครื่องพิมพ์ที่เพิ่ม ดังรูป

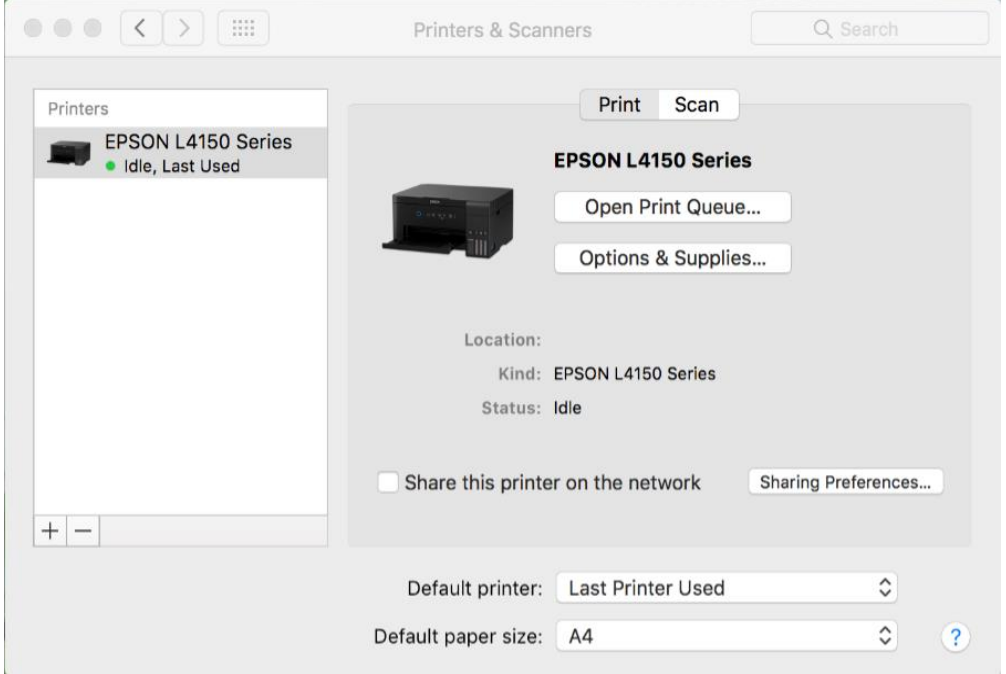

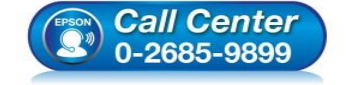

- **สอบถามขอ้ มลู การใชง้านผลติ ภณั ฑแ์ ละบรกิ าร โทร.0-2685-9899**
- **เวลาท าการ : วันจันทร์ – ศุกร์ เวลา 8.30 – 17.30 น.ยกเว้นวันหยุดนักขัตฤกษ์**
- **[www.epson.co.th](http://www.epson.co.th/)**